# CSI 2140 软件 使用手册

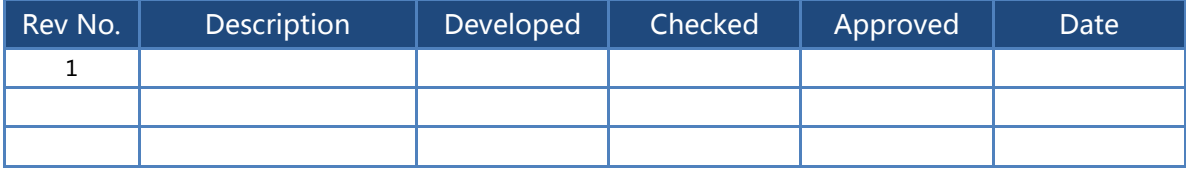

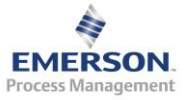

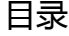

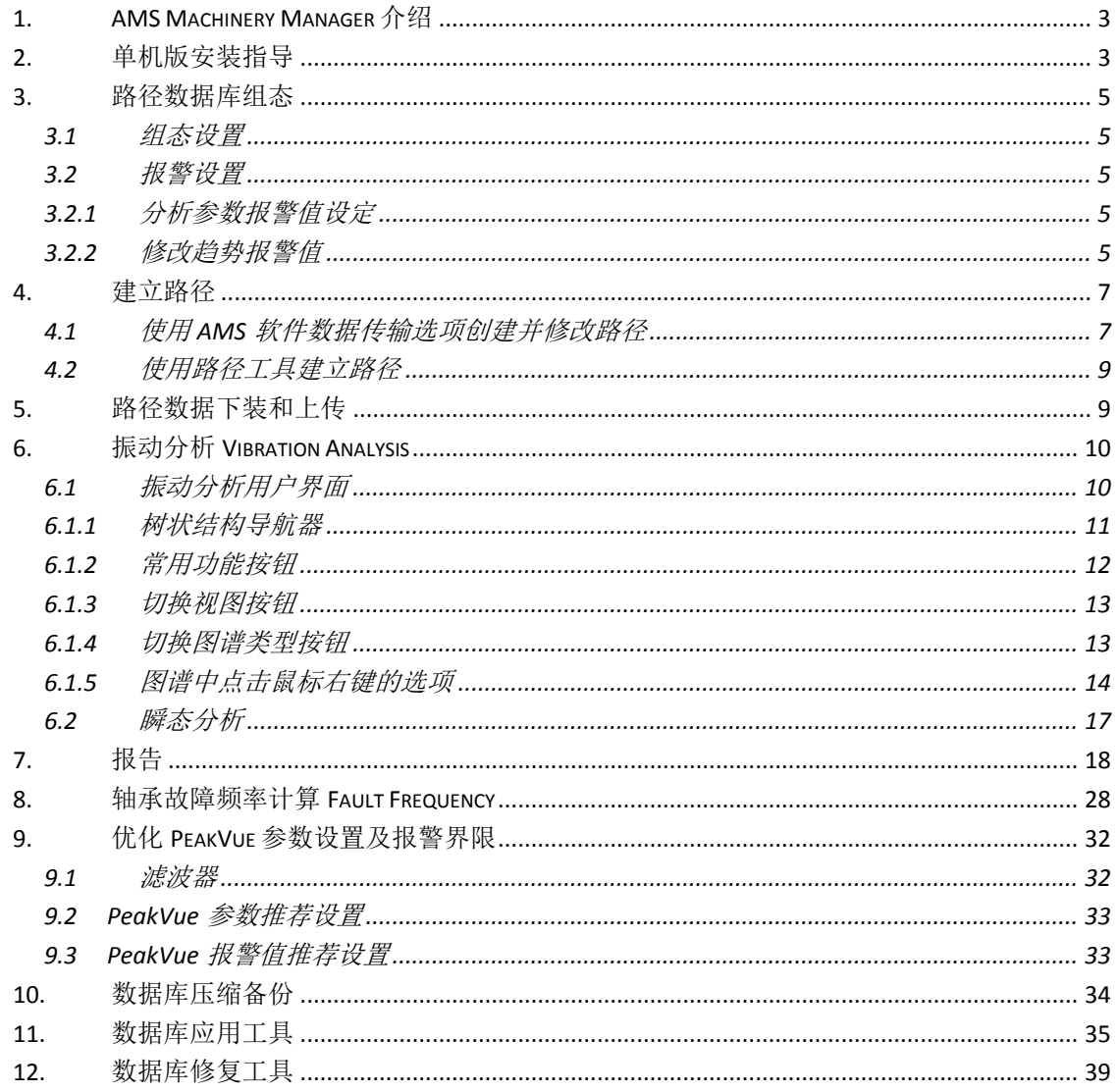

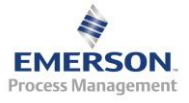

<span id="page-2-0"></span>1. AMS Machinery Manager 介绍

AMS Machinery Manager 是拥有多种技术进行数据分析的软件包, 其被设 计用来进行机械健康管理。AMS Machinery Manager 支持 CSI 机械健康分 析仪,在线状态监测系统,油液分析和其它机械健康数据采集设备。

AMS Machinery Manager 软件程序兼容 32 位和 64 位操作系统。

AMS Machinery Manager 特点和功能包括:

- 支持 CSI2130,CSI2140,CSI2600 和 CSI6500 等产品。
- 通过有效的客户端-服务器架构,支持共享访问多个 AMS Machinery Manager 数据库。
- 集成振动分析、油液分析、红外热成像、超声检测、动平衡和电机诊 断等多种技术。
- 自动进行数据库设置功能
- 提供交互式报表功能

如果你不熟悉电脑及其外设,或者微软操作系统,艾默生公司强烈推荐你 在使用 AMS Machinery Manager 软件前阅读操作手册。

- <span id="page-2-1"></span>2. 单机版安装指导
	- 1) 退出所有应用程序并把 AMS Machinery Manager 光盘插入电脑光驱。
	- 2) 在"我的电脑"中,右键打开 AMS Machinery Manager 光盘。
	- 3) 右键点击"RBMsetup.exe",然后选择"以管理员身份运行"。出现 开始安装画面。

注:系统可能会提示你安装 **Microsoft .NET Framework 4.0**。如果没有出现 该提示,可能你的系统已经安装了 **Microsoft .NET Framework 4.0**。在 **Microsoft .NET Framework 4.0** 安装完毕后,会出现重启电脑的提示,请重 新启动电脑,然后重新点击"**RBMsetup.exe**"进行安装。

- 4) 软件许可证协议出现。如果你同意这些信息,请点击"I accept the license terms",然后点击下一步。
- 5) 关于数据库版本的警告出现。如果你是第一次安装软件,选择"是" 然后继续。如果是升级安装,请仔细阅读该信息,然后选择"是"继 续, 或者洗择"否"忽略安装。

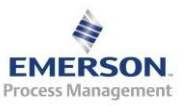

## 注: 如果你没有备份数据库,请选择"否",然后备份你的数据库。

- 6) 选择功能进行安装界面出现。
- 7) 选择 Single-User 进行安装。

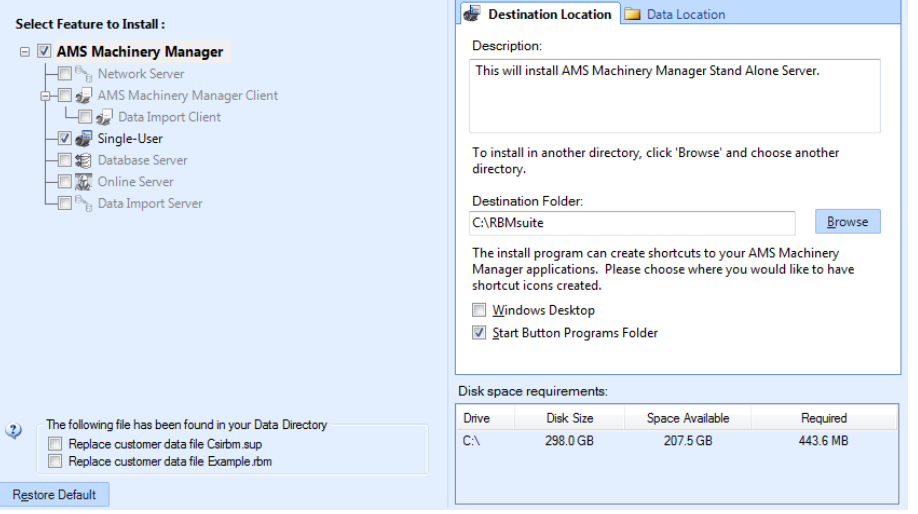

# 注:建议使用默认安装目录。

- 8) 点击开始安装,安装画面会显示安装的状态。
- 9) 如果你使用防火墙,你会被提示要求允许艾默生过程管理程序通过防 火墙。请选择允许通过。
- 10) 序列号注册对话框出现,请联系艾默生服务人员进行注册。

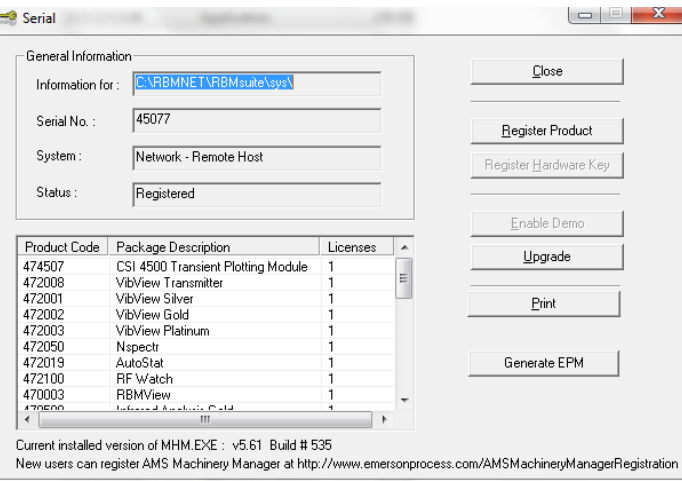

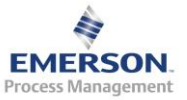

11) 点击"Register Product", 出现下面对话框。请把"Serial No."和 "Request No."提供给艾默生服务人员。

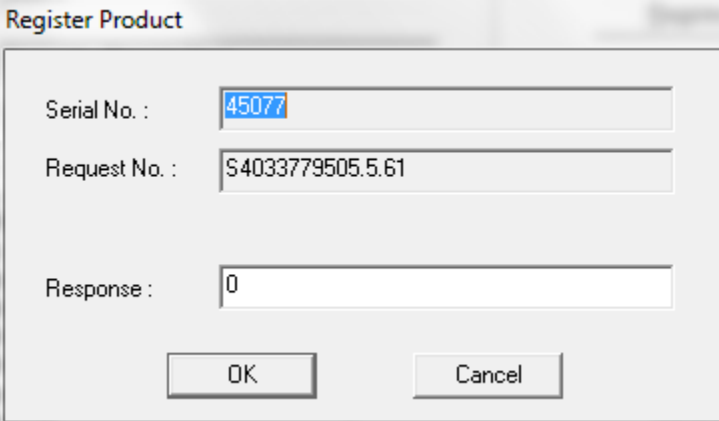

12) 艾默生服务人员会帮你申请"Response"码, 然后提供给你。输入 "Response"码点击确定回到序列号注册对话框。

# 注:如果在安装过程中取消注册,你可以在软件安装完毕后在 **C:\ RBMsuite\sys** 文件夹下双击"**Serial.exe**"进行注册。

13) 序列号注册对话框显示"己注册",点击"关闭"继续安装。 14) 软件安装完成后,点击"完成",重启电脑,软件安装完毕。

- <span id="page-4-0"></span>3. 路径数据库组态
- <span id="page-4-1"></span>3.1 组态设置

详见 RBMwizard.pdf、DBsetup.pdf、Analysis Parameter Sets.pdf 文件。

- <span id="page-4-2"></span>3.2 报警设置
- <span id="page-4-3"></span>3.2.1 分析参数报警值设定

详见 Alarm Limit Sets.pdf 文件。

<span id="page-4-4"></span>3.2.2 修改趋势报警值

在数据分析选项,某一趋势图上点击鼠标右键,出现以下对话框。

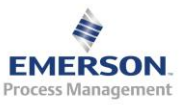

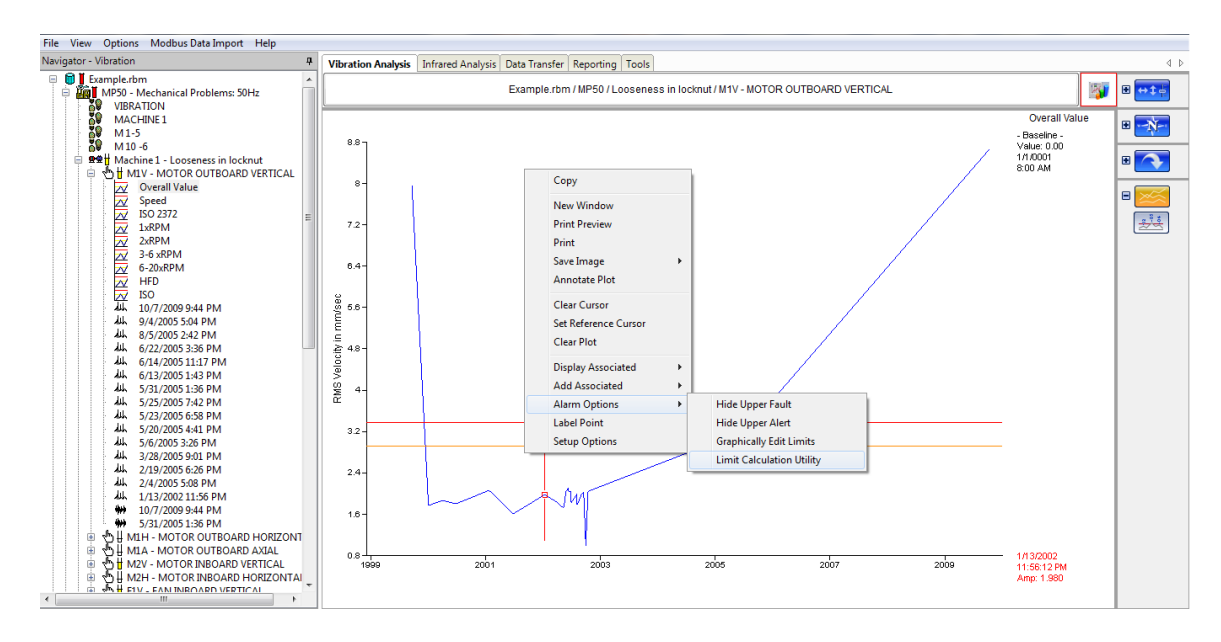

选择报警选项-报警值计算功能,弹出以下对话框。

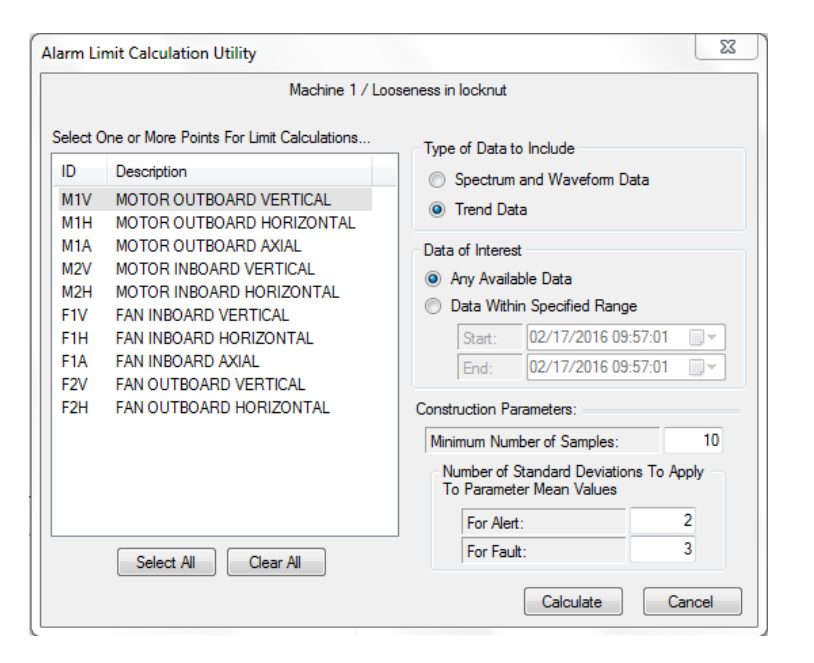

在左侧可以选择某一个方向测点,也可以选择全部测点。 在数据类型选项里面可以选择波形频谱数据,也可以选择趋势数据。 在数据范围选项里面可以选择全部数据,也可以选择固定时间段数据。 本手册以 M1V 为例, 趋势数据, 所有测点数据, 点击计算。

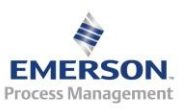

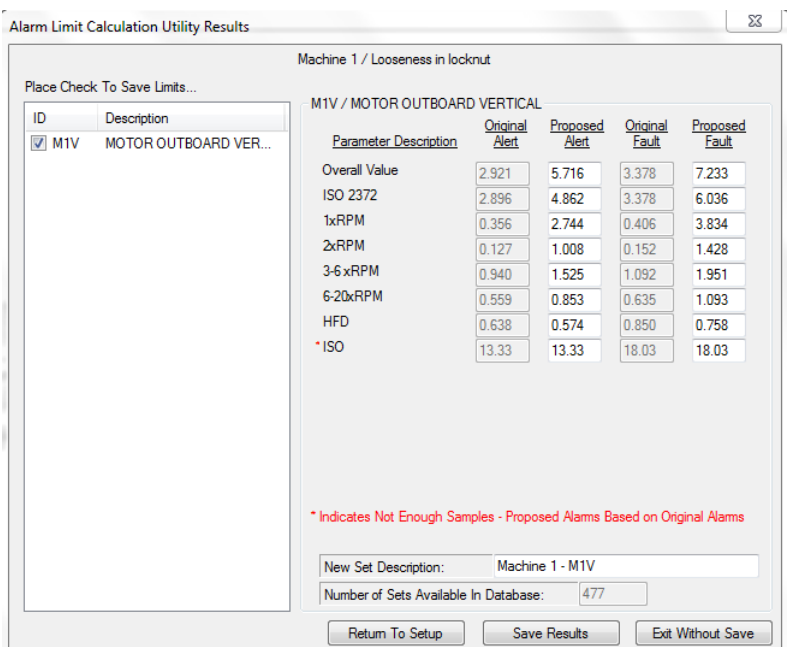

可以看到通过所选数据,软件可以自己计算,然后推荐报警值和危险值, 当然在推荐报警值和危险值栏可以自己进行修改。在左侧选择 M1V 测点, 然后点击保存结果,这样修改的报警值和危险值就可以被保存下来。

<span id="page-6-0"></span>4. 建立路径

<span id="page-6-1"></span>4.1 使用 AMS 软件数据传输选项创建并修改路径

在 AMS 软件中点击数据传输选项, 打开左侧数据库树状结构, 在数据库 区域上点击右键,出现创建路径选项。

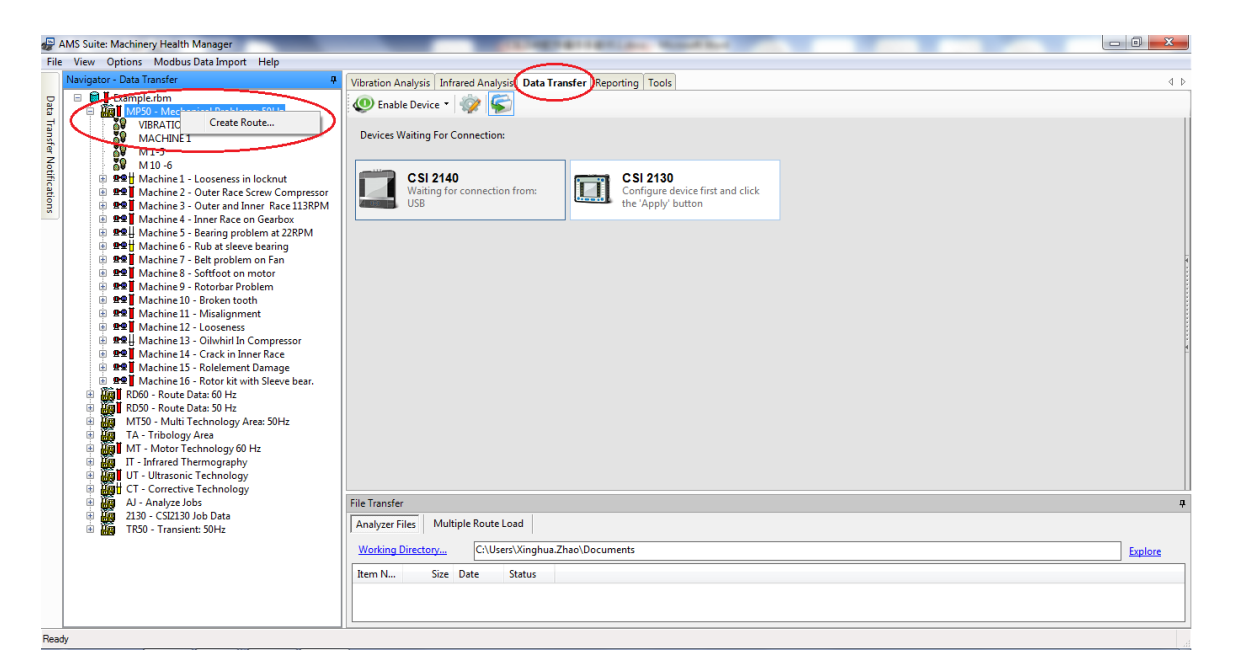

点击创建路径,弹出以下画面。填好路径名称,把左侧该区域下设备添加 到右侧, 就可以点击保存, 路径创建完毕。

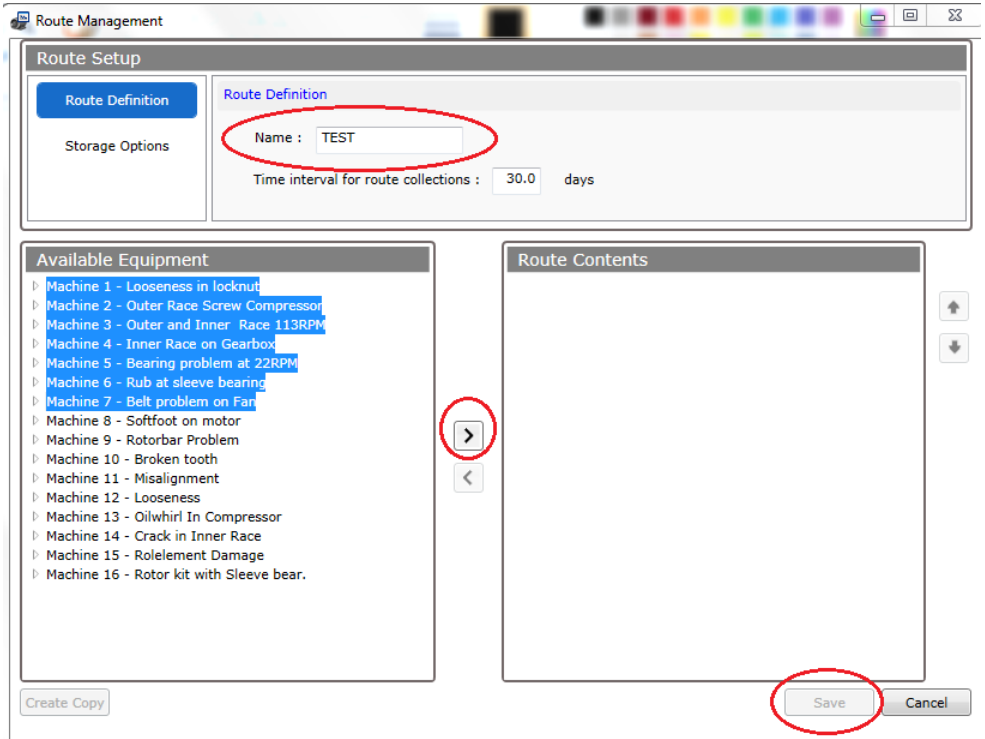

在创建好的路径上点击右键,可以对该路径进行编辑,重命名等。

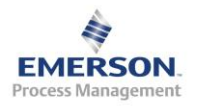

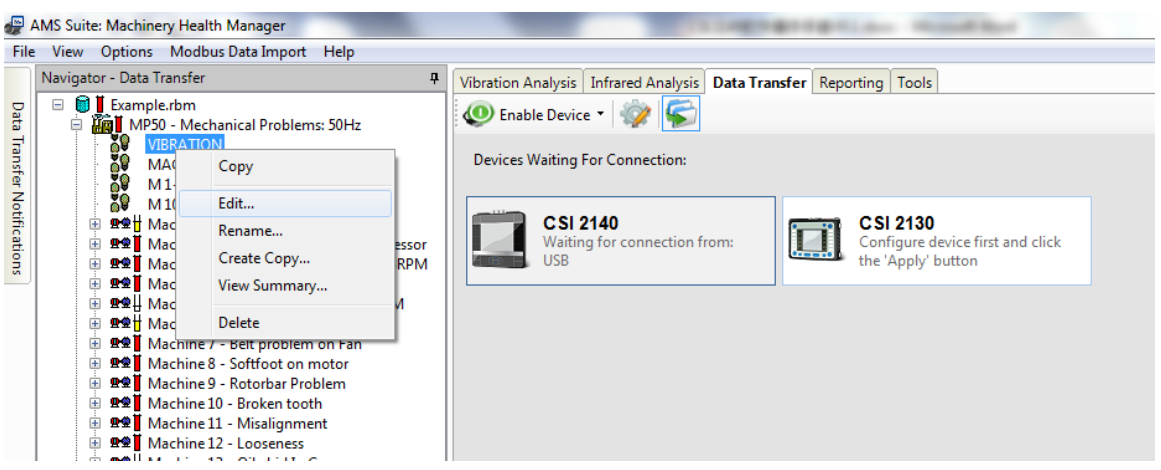

<span id="page-8-0"></span>4.2 使用路径工具建立路径

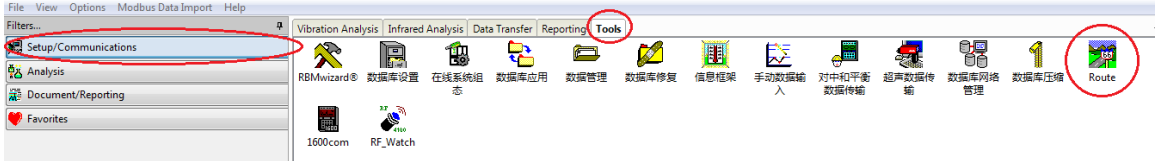

<span id="page-8-1"></span>5. 路径数据下装和上传

使用 USB 数据线或其它方式使 CSI2140 和电脑进行连接, 同时在 AMS 软 件中选择数据传输选项。CSI2140 仪器上,首先点击进入路径模块,然后 通过点击 ALT 键使画面上出现路径管理按钮。点击进入路径管理界面, 然 后点击连接开始传送。这时 AMS 软件已经和 CSI2140 连接成功。点击路径, 通过鼠标左键拖动路径数据进行下载或上传。

注:CSI2140 和 AMS 软件进行首次连接时,要选择在右侧选项中选择仪器 类型,然后点击确定。

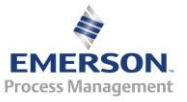

#### <span id="page-9-0"></span>6. 振动分析 Vibration Analysis

### <span id="page-9-1"></span>6.1 振动分析用户界面

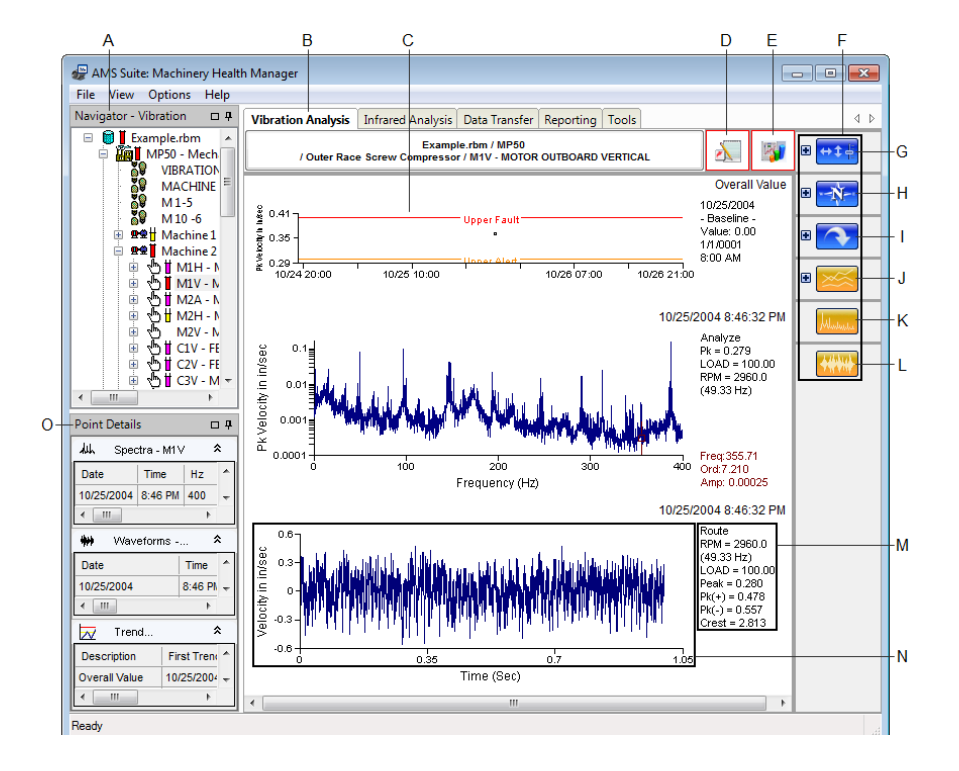

- A. 树状导航
- B. 选项标签
- C. 图谱显示区
- D. 显示注释
- E. 案例历史
- F. 功能键
- G. 常用功能
- H. 切换视图
- I. 切换图谱类型
- J. 趋势图
- K. 频谱图
- L. 波形图
- M. 图谱详细信息
- N. 双击在新窗口打开图谱
- O. 测点详细信息

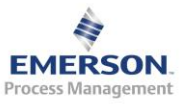

## <span id="page-10-0"></span>6.1.1 树状结构导航器

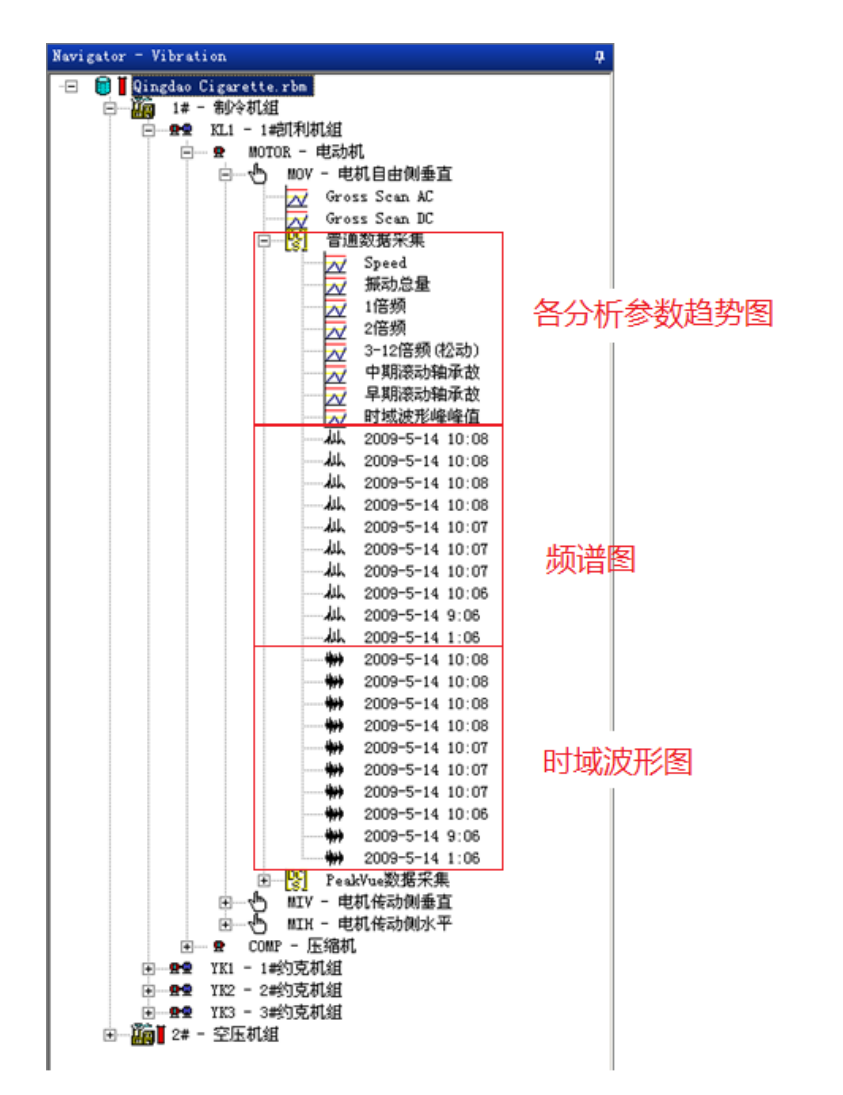

## 分析参数的趋势图如下图所示:

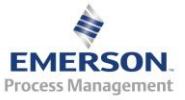

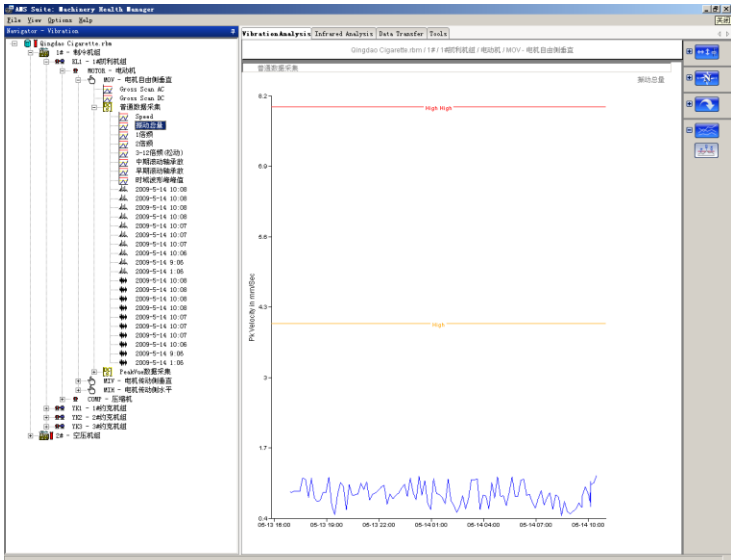

频谱图和时域波形图还可以通过按住 Ctrl 键选择多个图谱进行对比分析

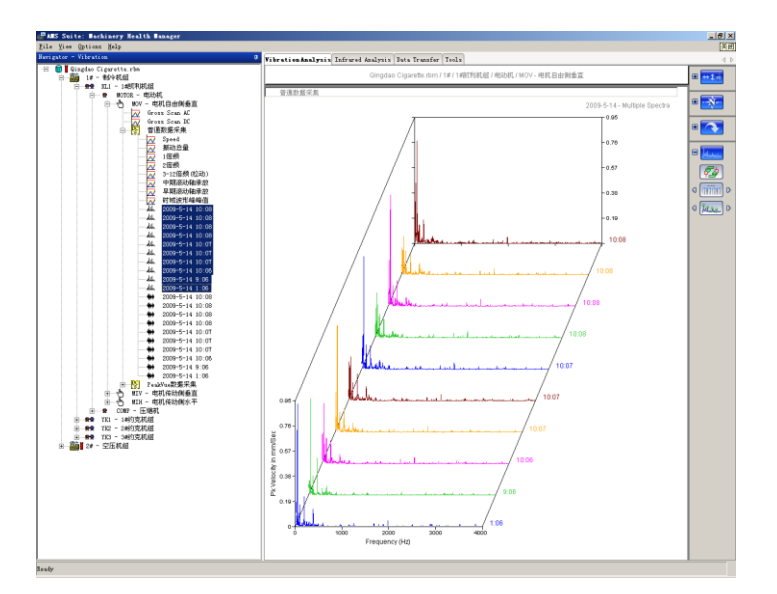

## <span id="page-11-0"></span>6.1.2 常用功能按钮

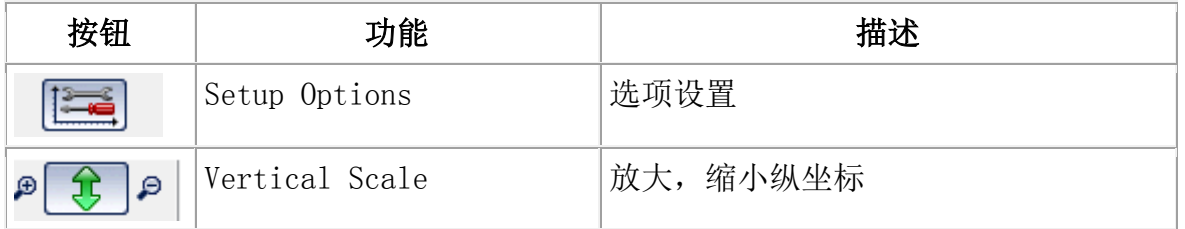

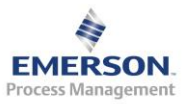

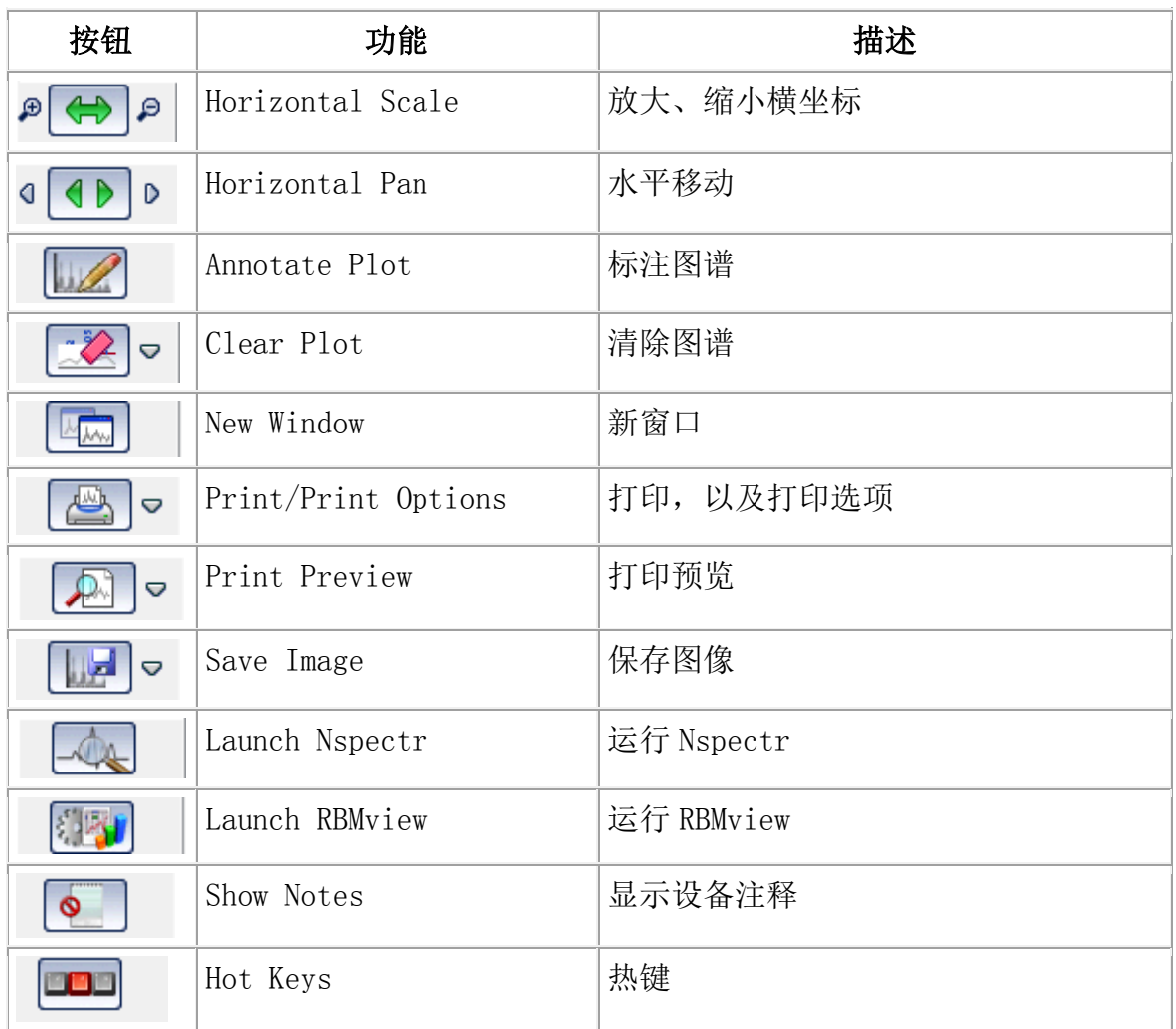

<span id="page-12-0"></span>6.1.3 切换视图按钮

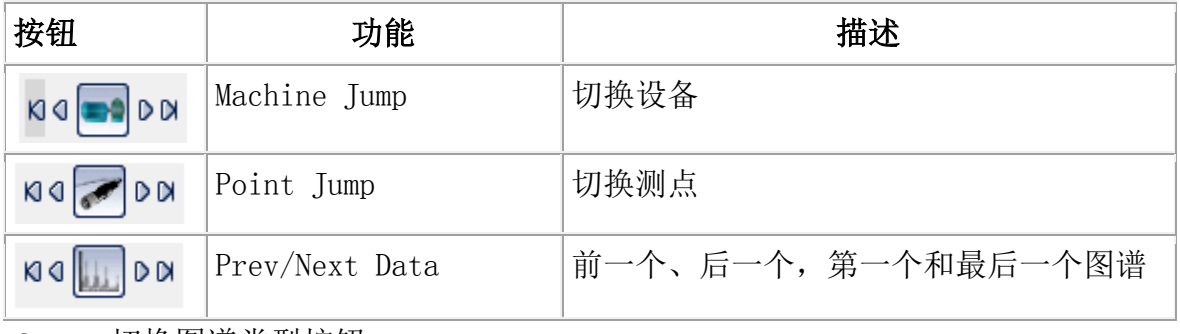

<span id="page-12-1"></span>6.1.4 切换图谱类型按钮

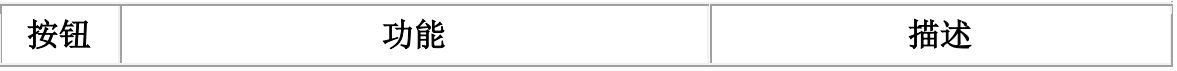

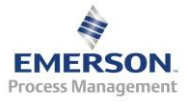

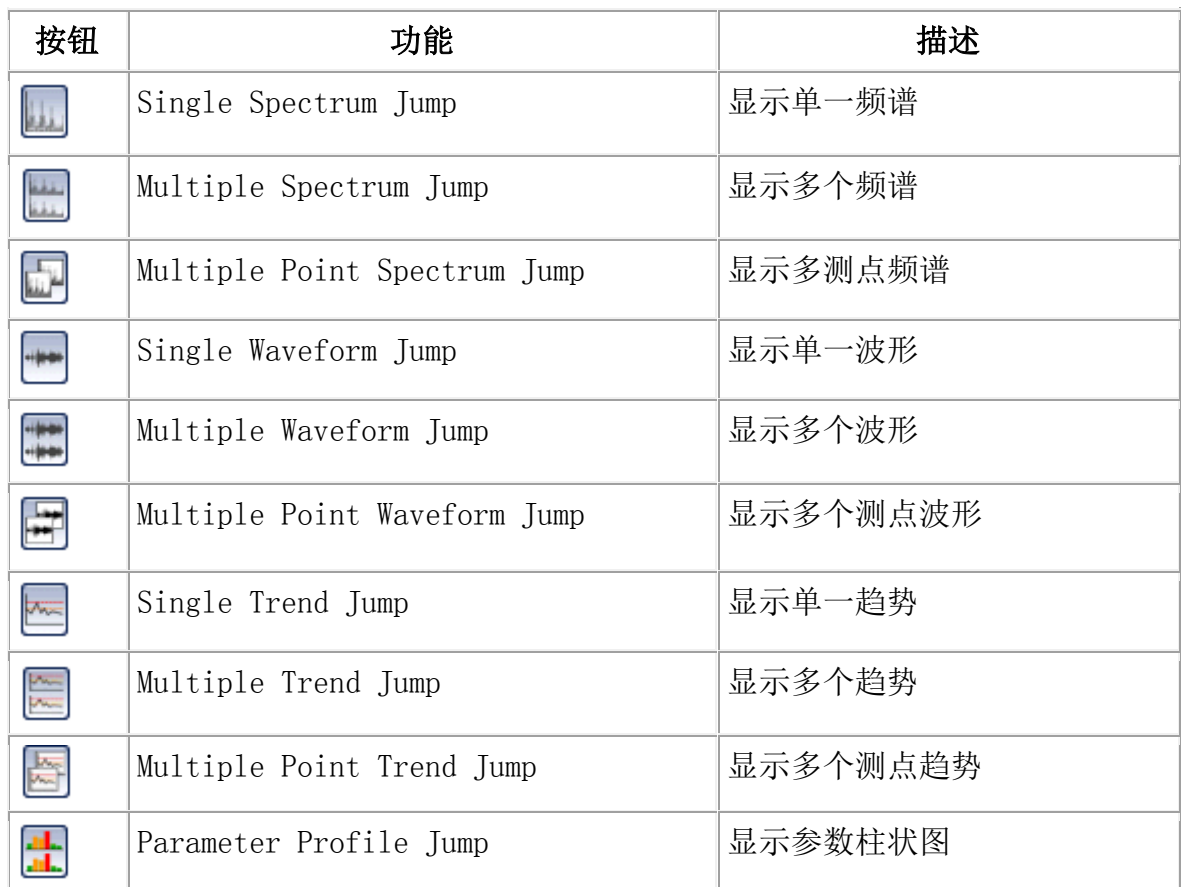

<span id="page-13-0"></span>6.1.5 图谱中点击鼠标右键的选项

- 在趋势图的横坐标时间上点右键,选择 Setup Options 可以出现下图(下 页)。
- fixed scale enabled 可以决定横坐标的时间段,是选定时间段还是所有时间 段。

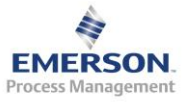

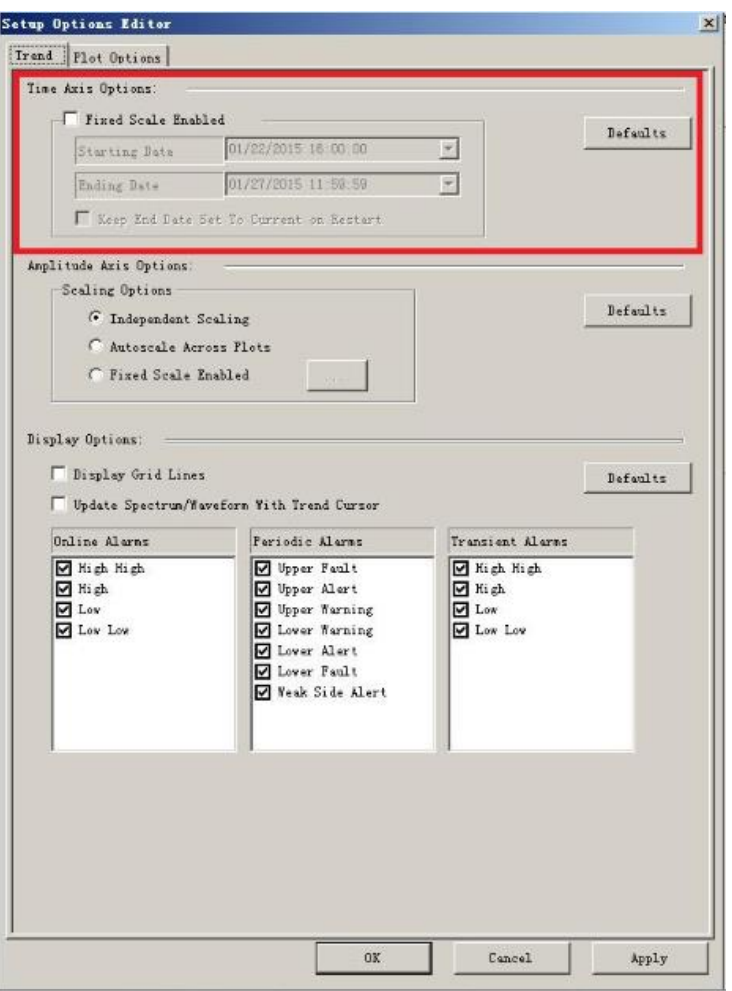

• 点击任意频谱图,在横坐标频率位置点右键会出现下图。可以改变横坐标的 单位为频率 Hz, CPM(每分钟多少周期), 和 Order(倍频)。

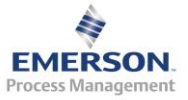

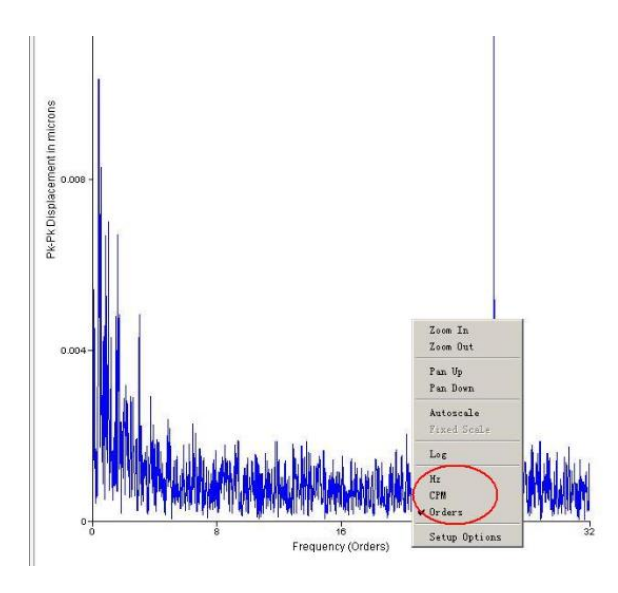

• 在频谱图上点右键出现下图

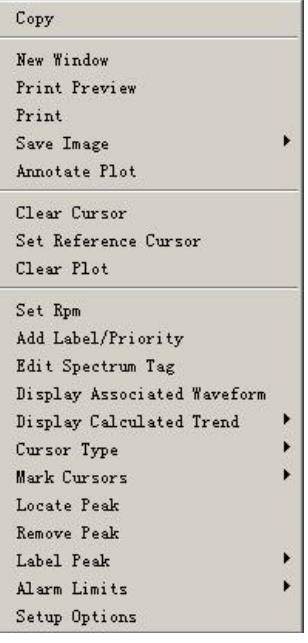

Copy,拷贝该频谱图,包括光标的信息,测点信息等,可以到任意文档或 画图板中进行粘帖和编辑。

New Window,在线窗口中打开该图谱

Print Preview 和 Print 为打印预览和打印

Save Image 为保存图片到 C 盘 TEMP 文件夹, 图片格式为 bmp

**EMERSON** Process Management

*Emerson Process Management – Confidential and Proprietary*

Annotate Plot 为图谱加注释。

Clear Plot 为清楚图谱上的注释和光标信息等。

Display Associated Waveform 为显示该频谱图对应的波形图。

Cursor type 为光标类型, 包括三种, Single 为单一光标, Harmonic 为谐波, sideband 为边带。

Label Peak 为标记光标点的频率成分,分为 2 中 Primary Cursor 为标记主光 标, All Cursor 为标记所有光标, 如果光标类型选择 Harmonic, 所有谐波 的频率成分都会标记。

<span id="page-16-0"></span>6.2 瞬态分析

在瞬态数据上点击右键,选择瞬态数据回放。

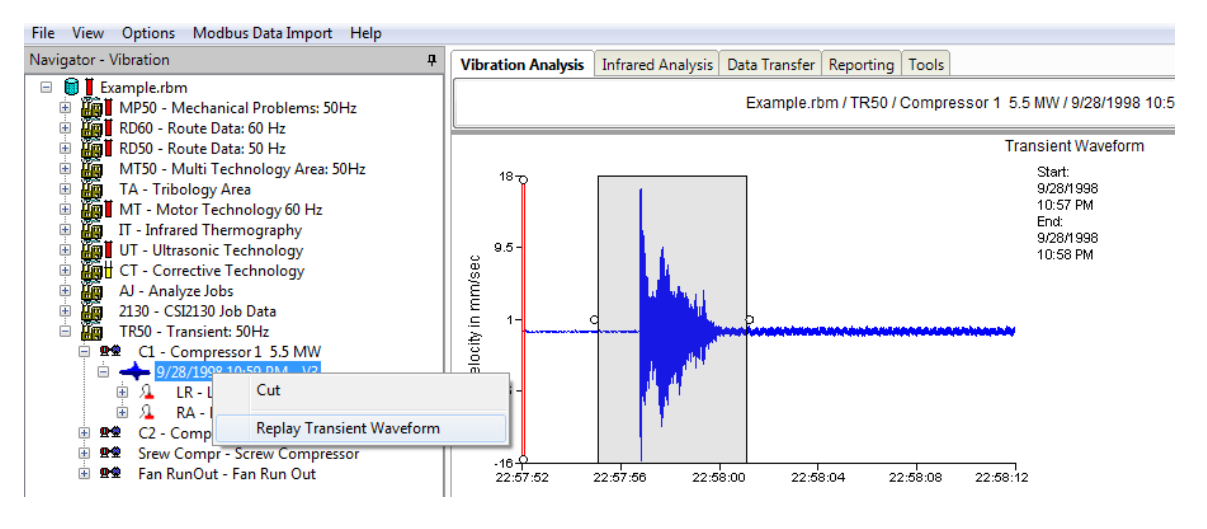

弹出以下对话框。

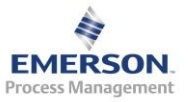

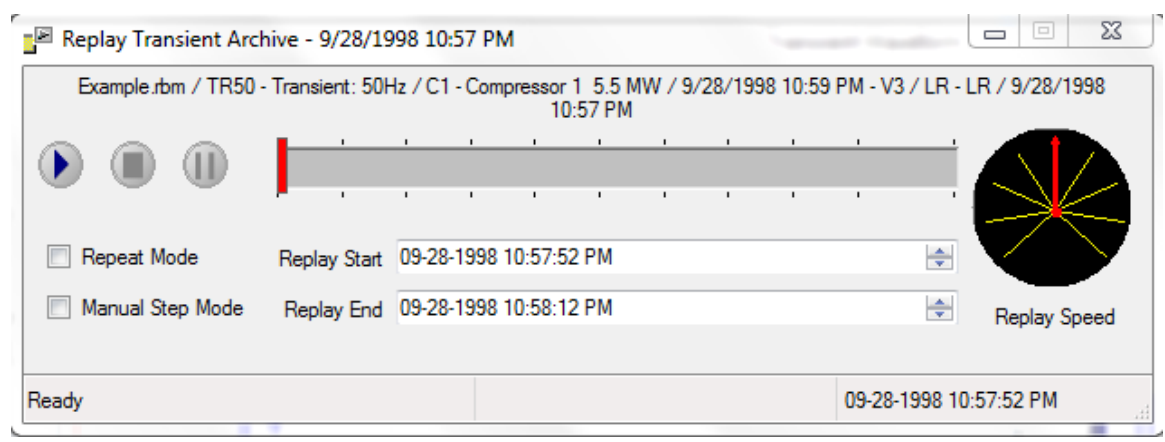

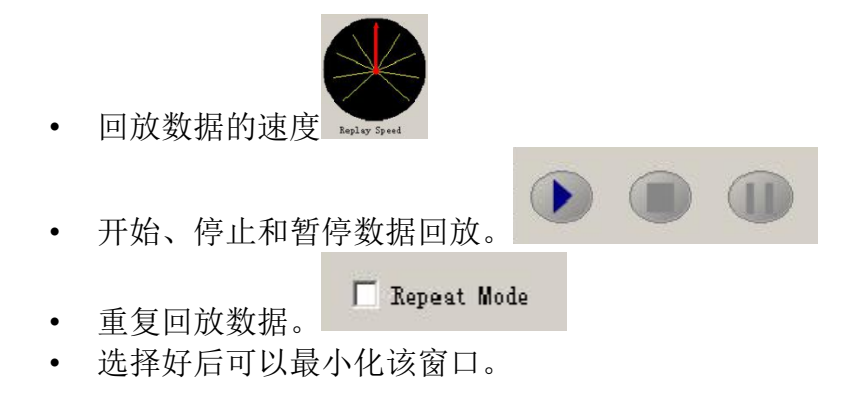

- <span id="page-17-0"></span>7. 报告
	- 在报告界面,我的报告中有 2 类报告格式

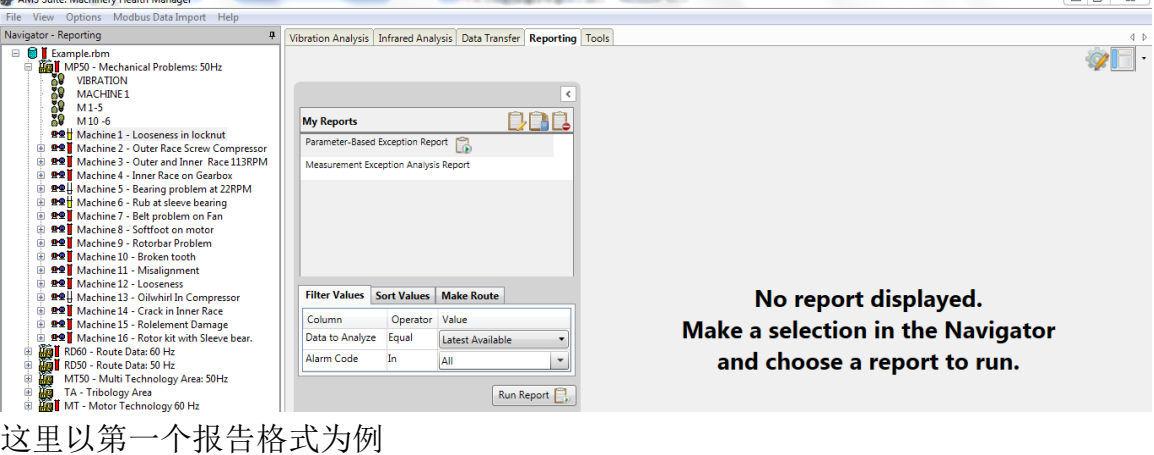

点击我的报告右侧的报告设置,下图中红圈内的图标。

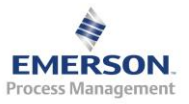

 $\Box$ 

B wanchout de j. rbs

 $12.09$ 

## 弹出下图的界面

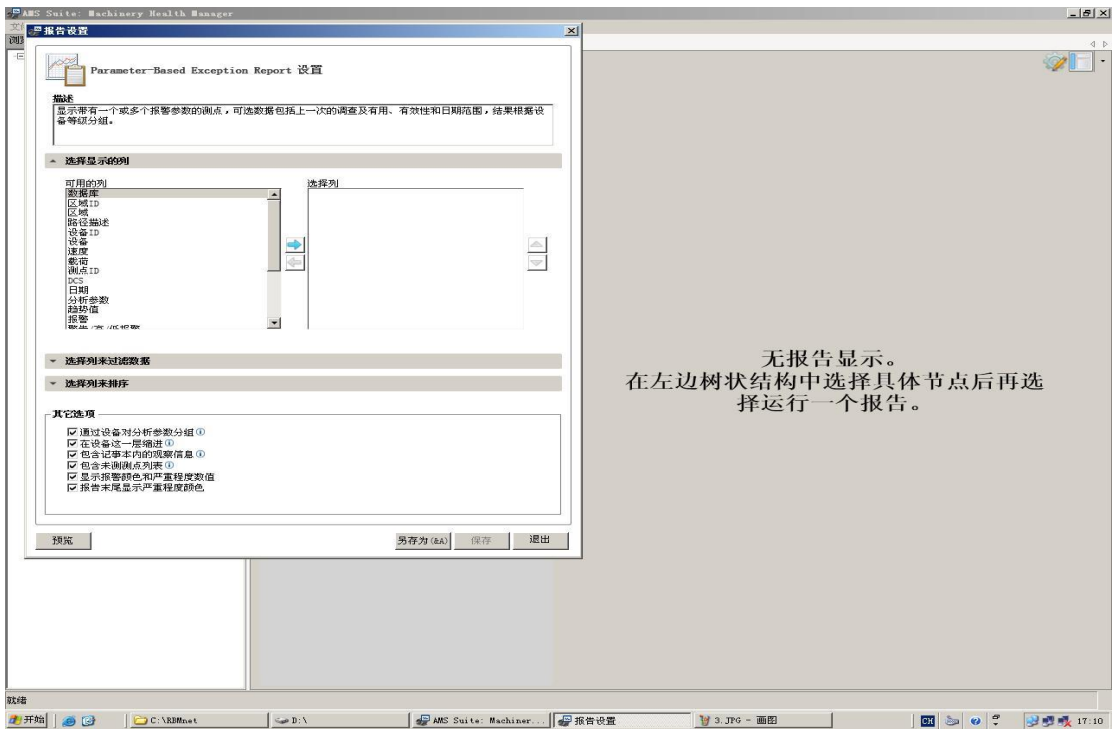

使用界面中箭头图标(下图中红圈内)从左侧可用的列中将感兴趣的项目 移到选者列中

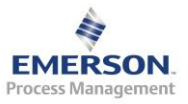

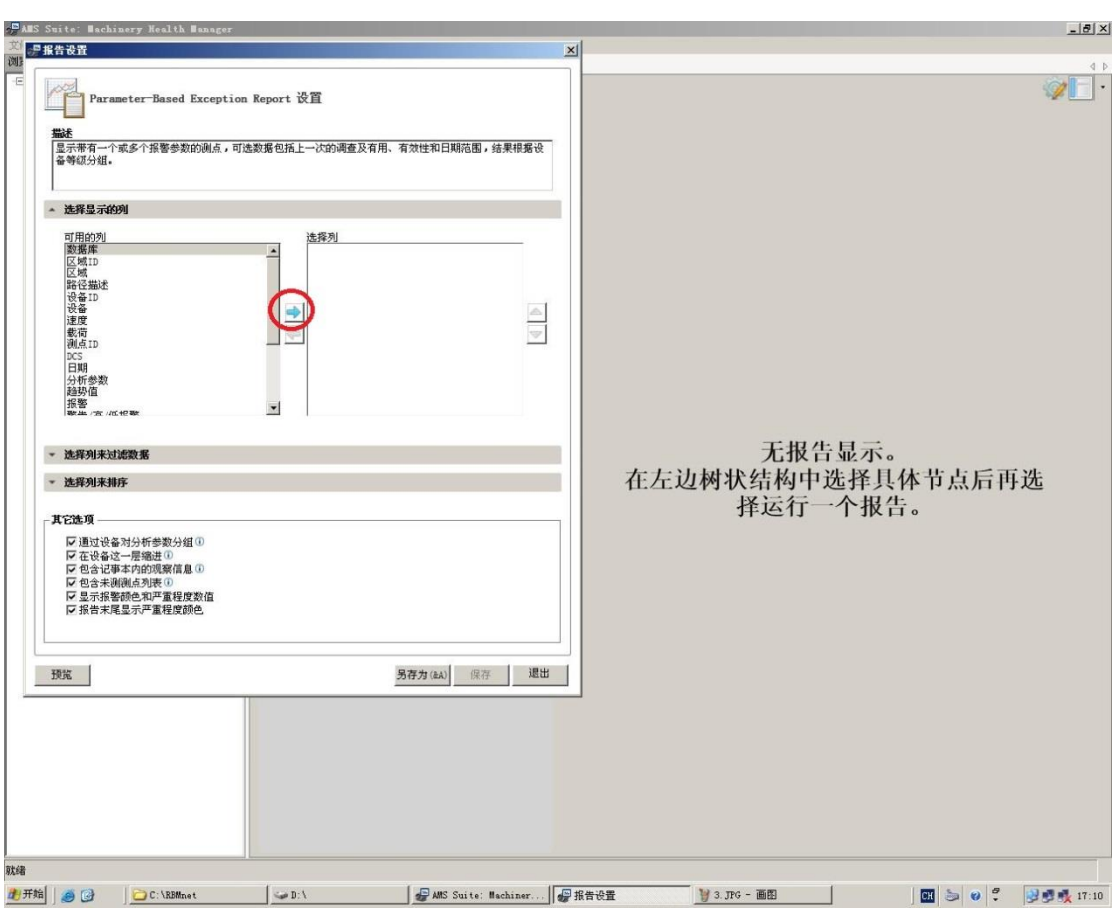

下图是选者后的画面

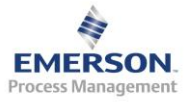

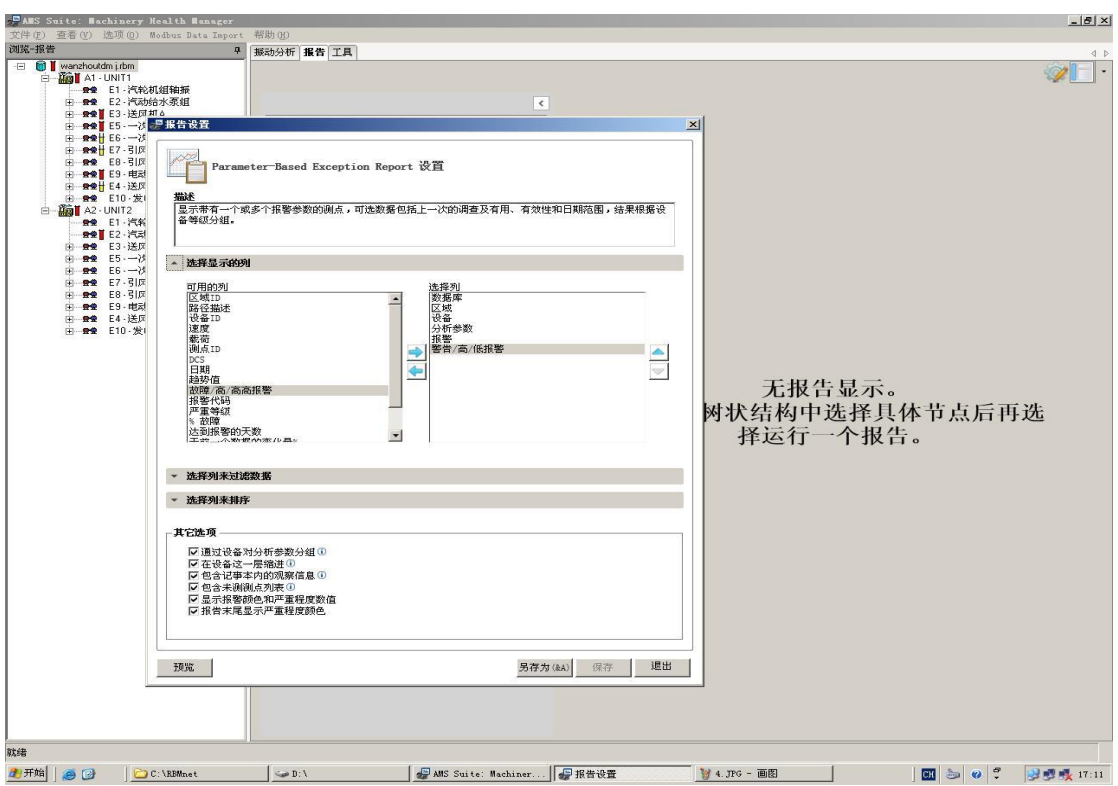

点击右下角 另存为

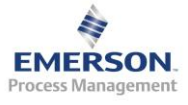

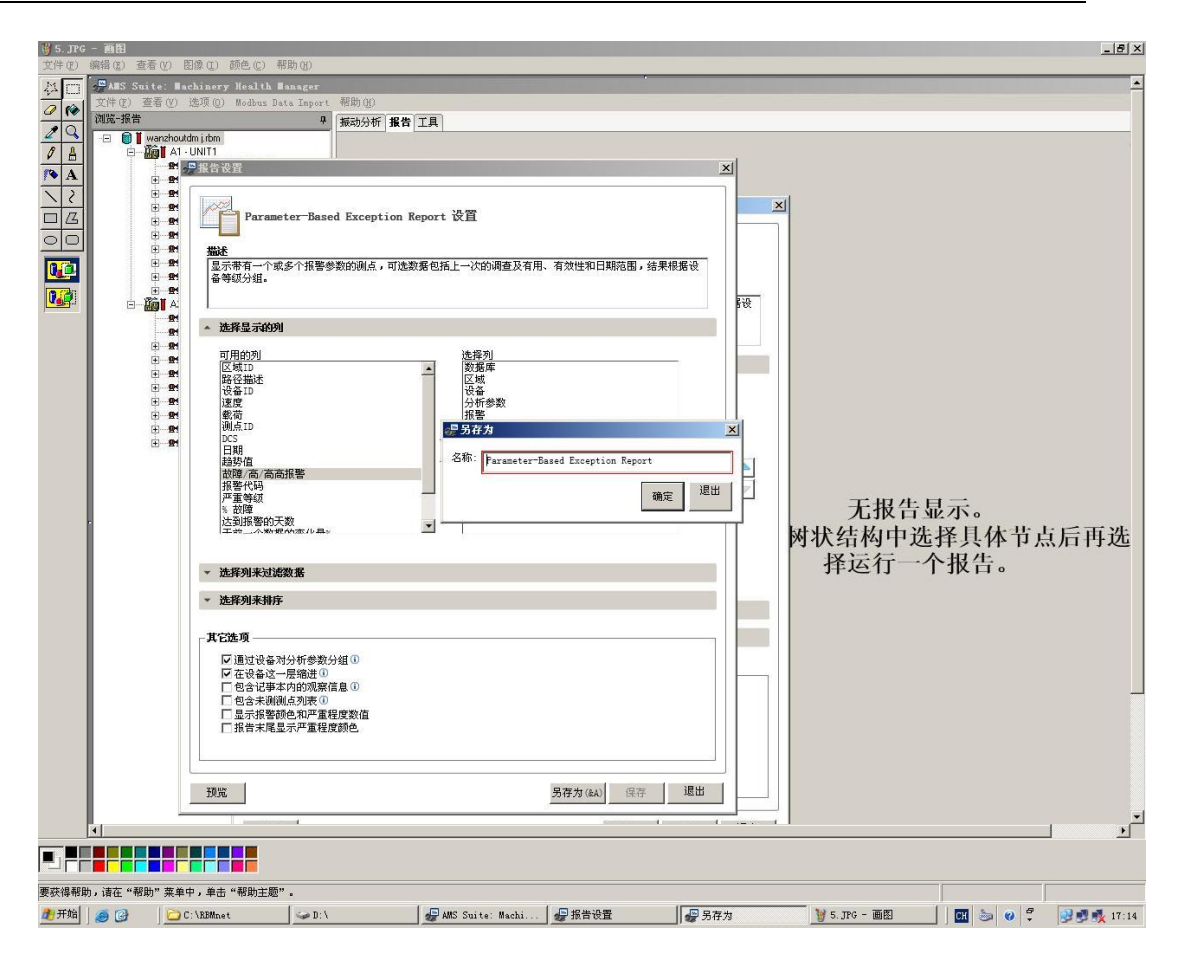

在上图 另存为 的对话框中修改名称后,点击确定

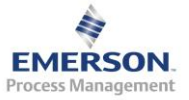

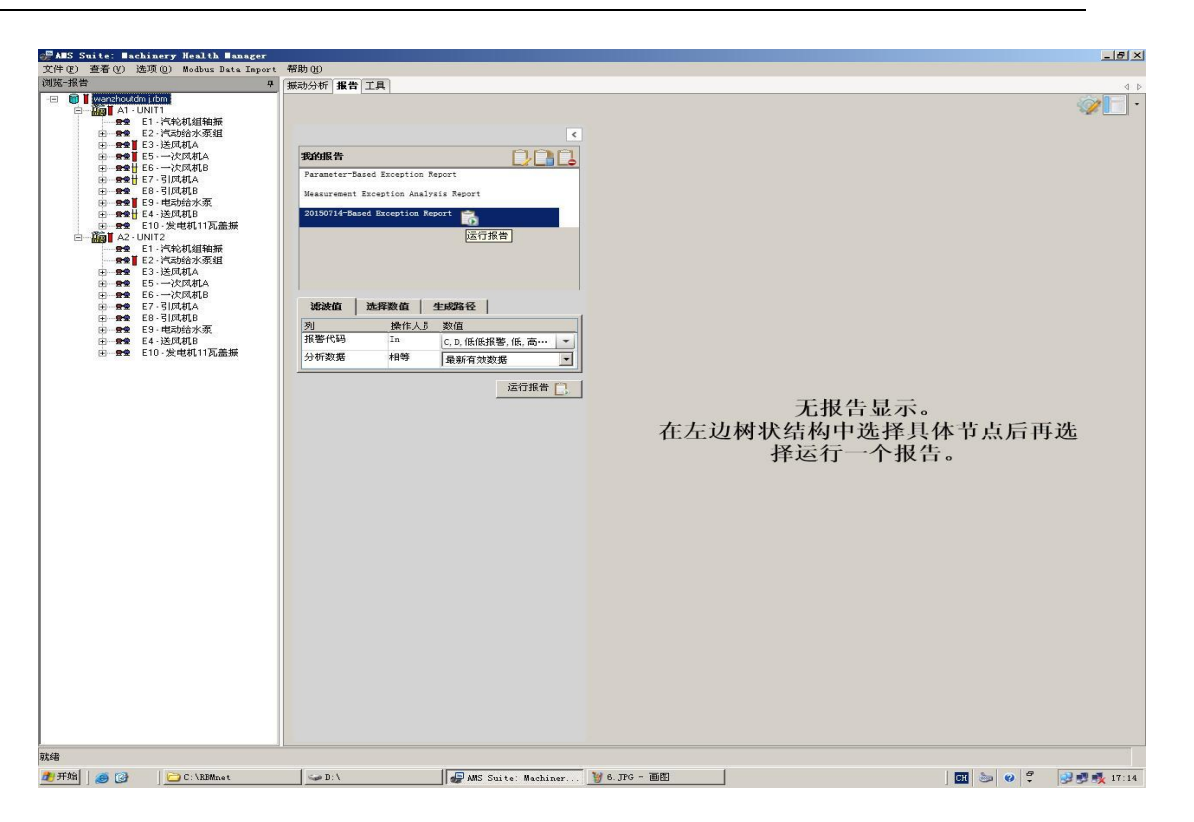

鼠标选中界面右侧的数据库,然后点击运行报告

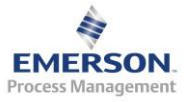

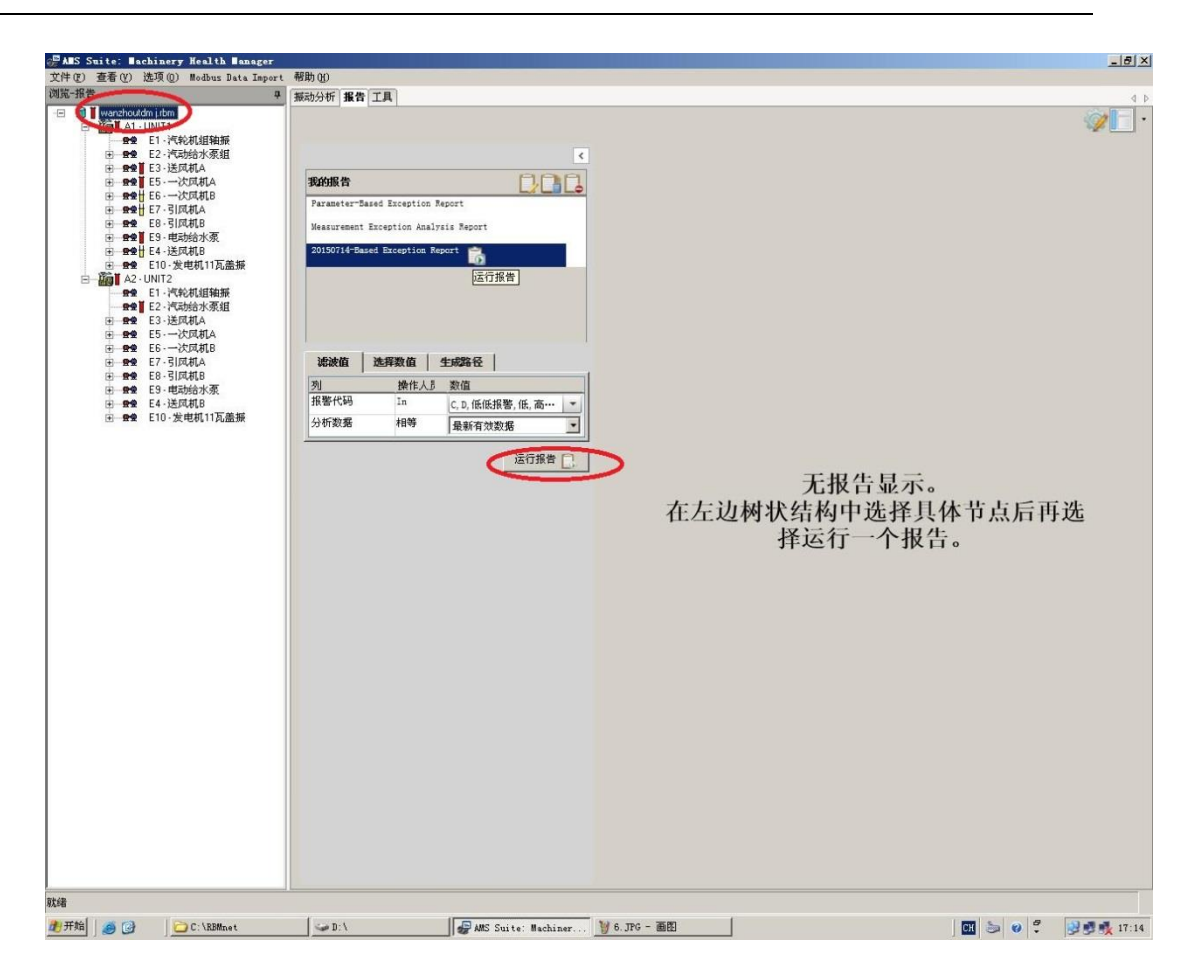

运行后的报告如下图所示:

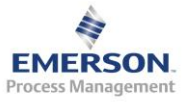

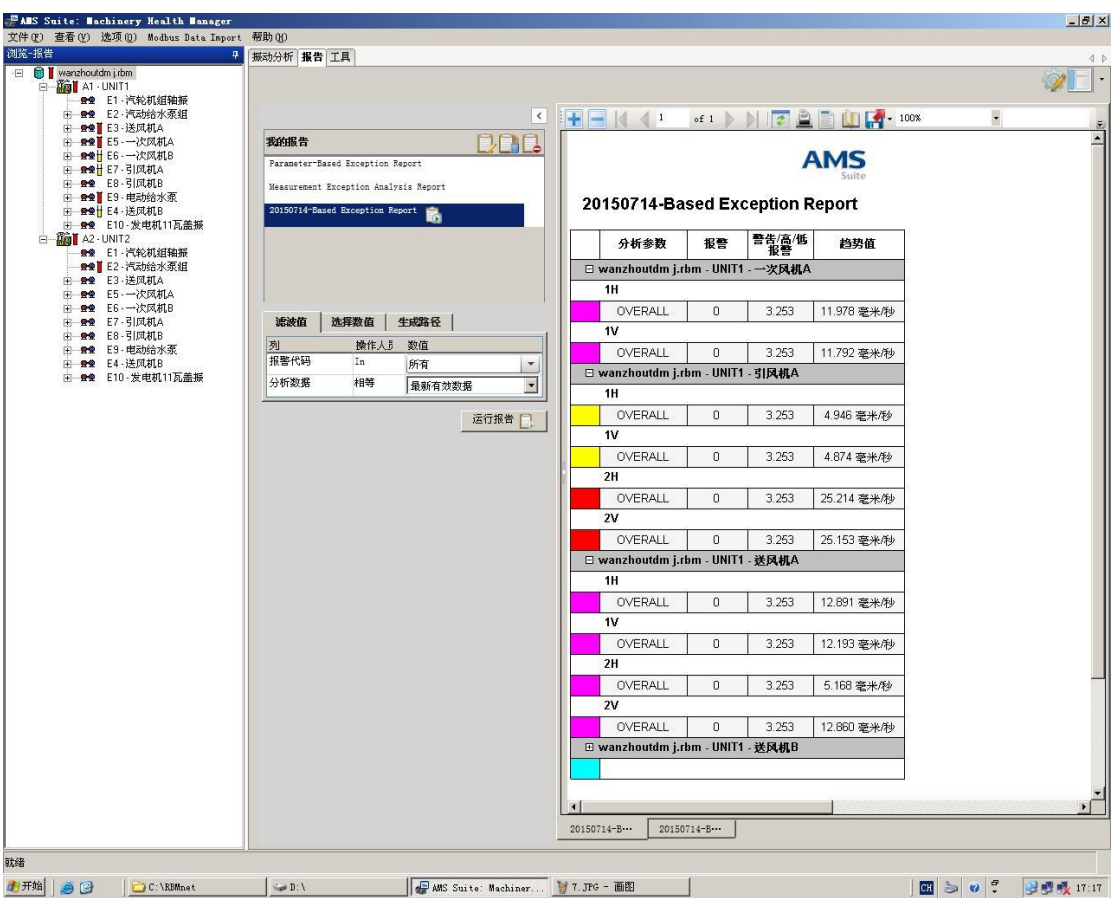

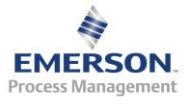

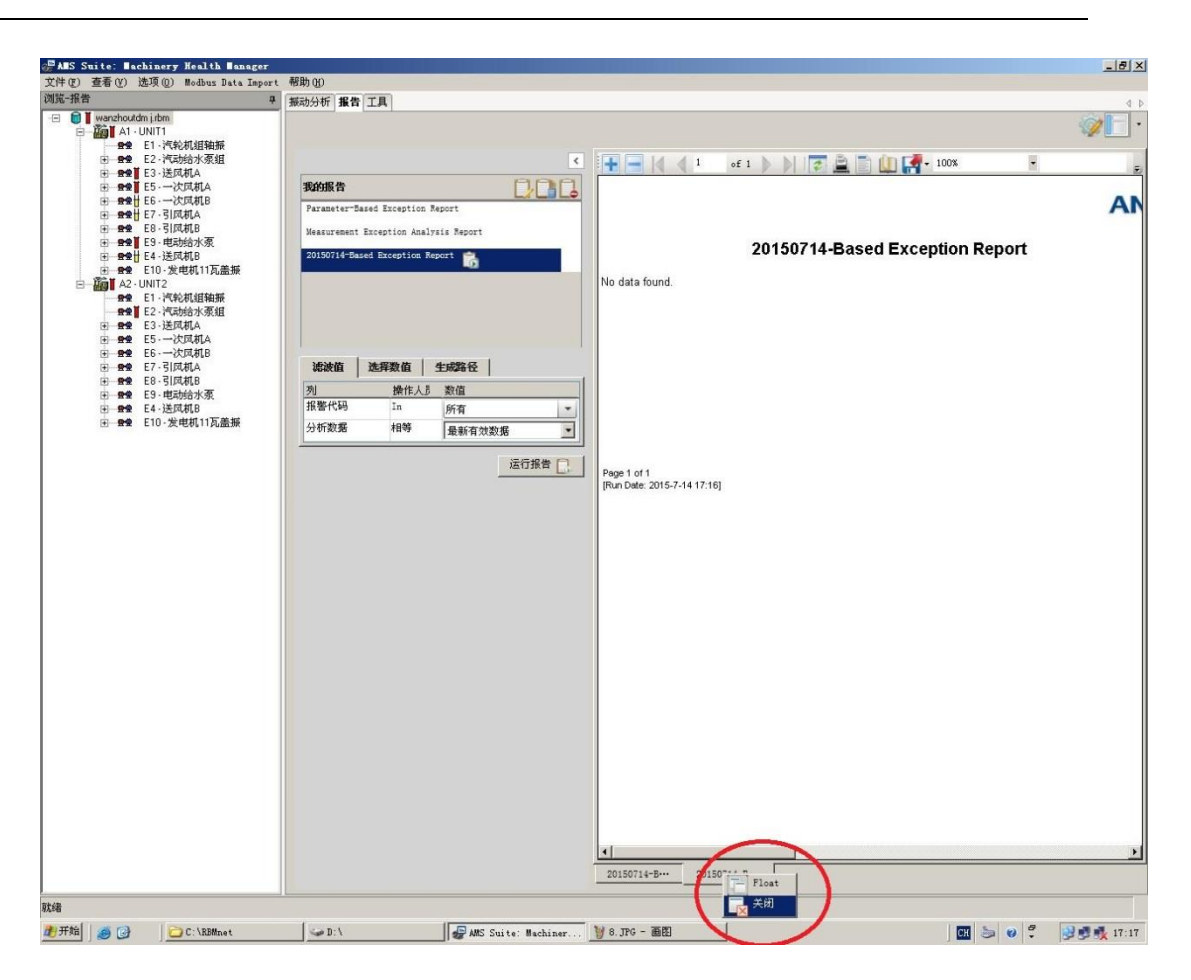

如果要关闭已生成的报告,在上图红圈处右键点击,弹出的对话框中选择 关闭。

如要删除已有的报告模板,在我的报告中选中要删除的模板,然后点击下 图中红圈部分,即可删除

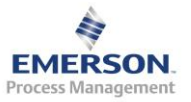

⊦¢¥

<mark>小开始</mark> | ● □ | <mark>□ C:\RBMnet</mark>

生成的报告正上方有一排工具栏,有打印、预览等功能,见下图红圈部分

W 7. JPG - ME Suite: Machiner... V 7. JPG - ME

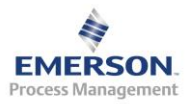

圖 5 0 ℃ 35或17:17

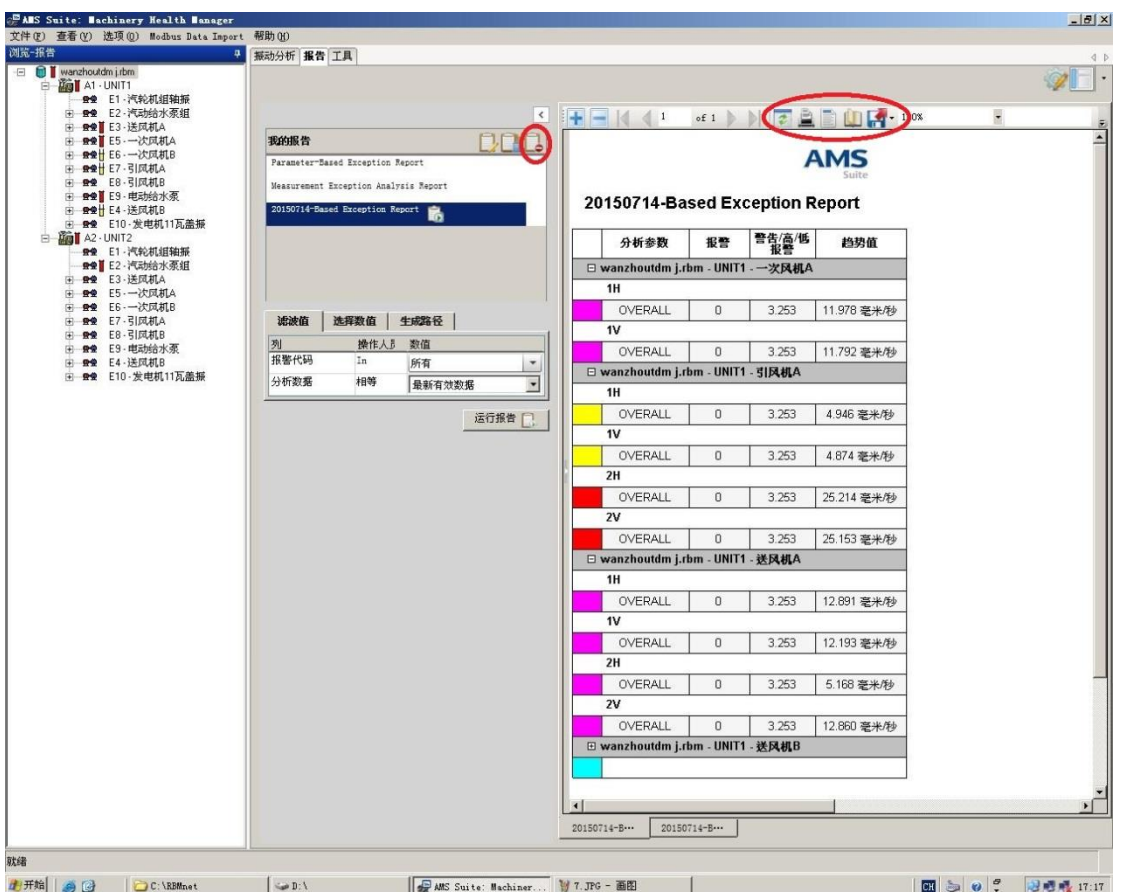

<span id="page-27-0"></span>8. 轴承故障频率计算 Fault Frequency

在工具-分析选项中,可以利用频率计算工具计算轴承、齿轮等故障特征 频率

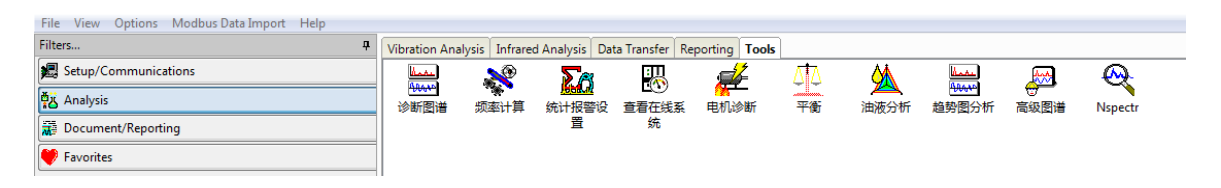

双击频率计算工具,弹出以下对话框

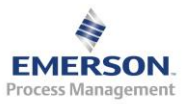

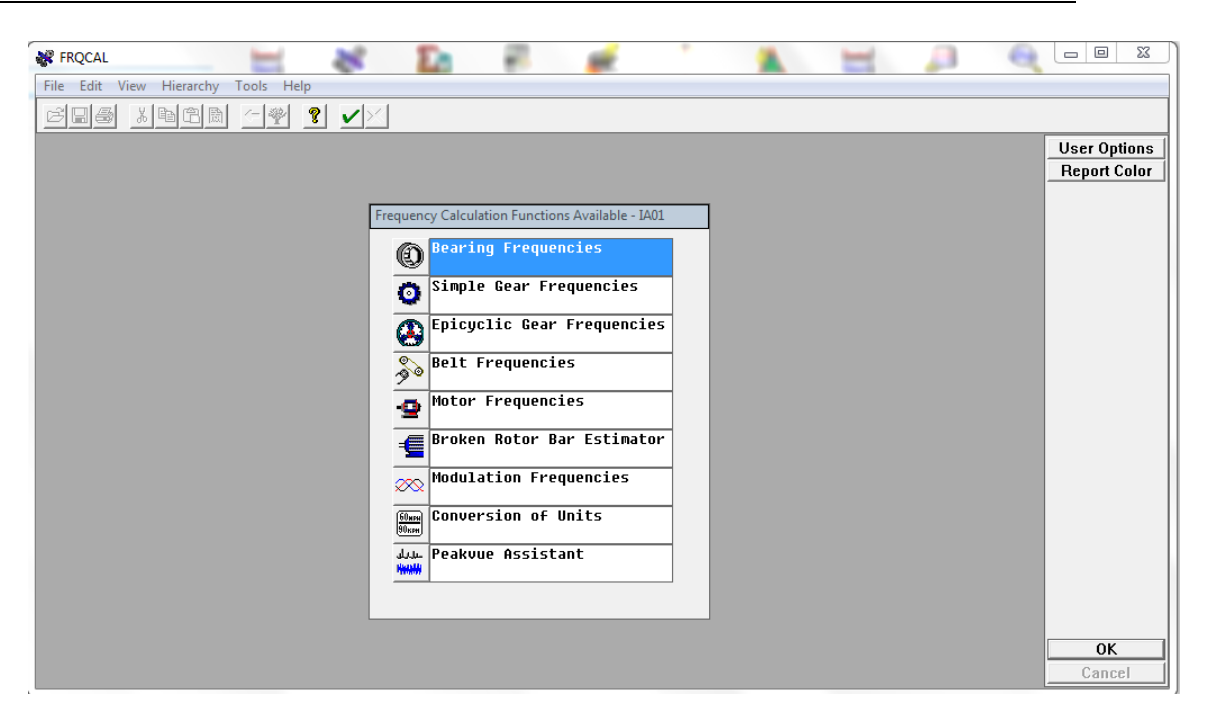

点击轴承频率计算,弹出以下对话框。

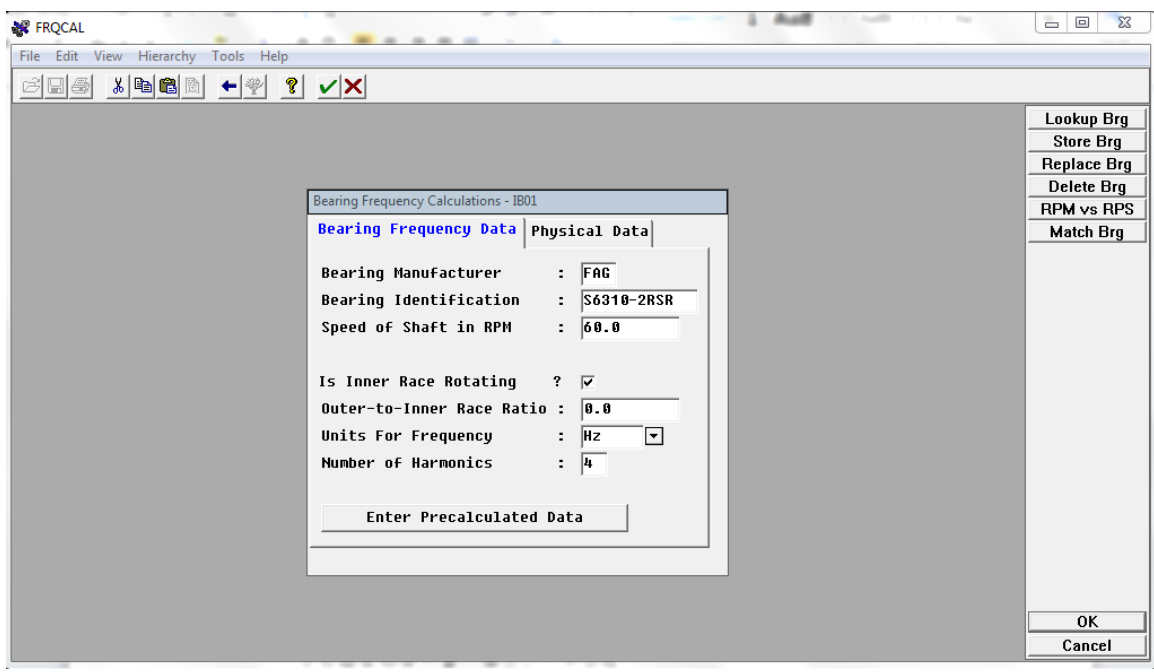

AMS 软件中包含大多数轴承的故障特征频率(10 万套轴承), 通过点击 查找轴承来进行查找。

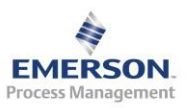

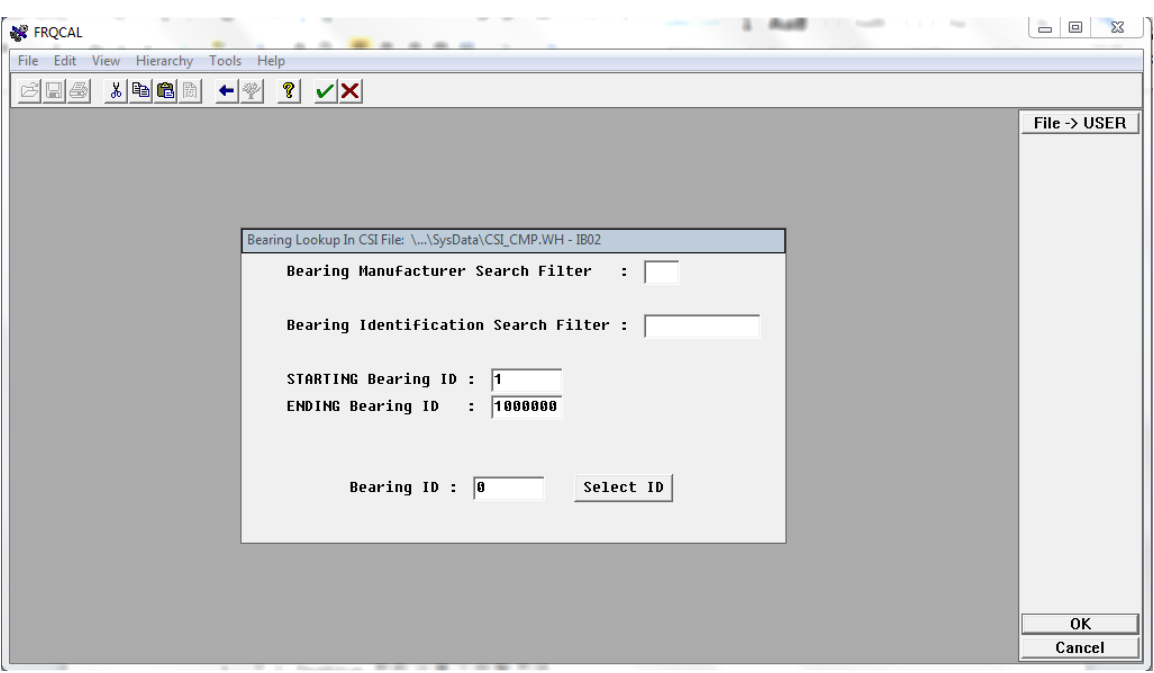

可以通过轴承生产商和型号进行查找。本文以 SKF6330 轴承为例进行查找。

| <b>X</b> FRQCAL      |                                                 |      |            |            |             |             | $\overline{\phantom{0}}$<br>$\qquad \qquad \Box$<br>$\Sigma$ |
|----------------------|-------------------------------------------------|------|------------|------------|-------------|-------------|--------------------------------------------------------------|
| Edit<br>View<br>File | Hierarchy<br>Tools Help                         |      |            |            |             |             |                                                              |
| 日종                   | 人名白利<br>ୃବ<br>$\left  - \right $                |      | 品          |            |             |             |                                                              |
|                      | BEARINGS in CSI Warehouse: \\SusData\CSI CMP.WH |      |            |            |             |             |                                                              |
|                      |                                                 |      |            |            |             |             |                                                              |
| <b>BRG ID</b>        | <b>BEARING TYPE</b>                             | #B/R | <b>FTF</b> | <b>BSF</b> | <b>BPF0</b> | <b>BPFI</b> |                                                              |
| 199                  | SKF 6330                                        | 9    | .399       | 2.366      | 3.588       | 5.412       |                                                              |
| 78055                | <b>SKF 6330 M</b>                               | 9    | .399       | 2.366      | 3.588       | 5.412       |                                                              |
| 78056                | SKF 6330 M/C3UL0                                | 9    | .399       | 2.366      | 3.588       | 5.412       |                                                              |
| 78057                | <b>SKF 6330 M/C3UL2</b>                         | 9    | .399       | 2.366      | 3.588       | 5.412       |                                                              |
| 24423                | SKF 633028A                                     | 14   | $-414$     | 2.379      | 5.798       | 8.210       |                                                              |
|                      | <b>SKF 6330M</b>                                | 8    | .392       | 2.205      | 3.135       | 4.865       |                                                              |

通过搜索结果可以看到 SKF6330 轴承的故障特征频率。保持架为 0.399 倍 频, 滚动体为 2.366 倍频, 外圈为 3.588 倍频, 内圈为 5.412 倍频。

双击 SKF6330 轴承, 弹出以下对话框。

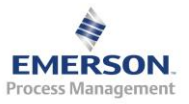

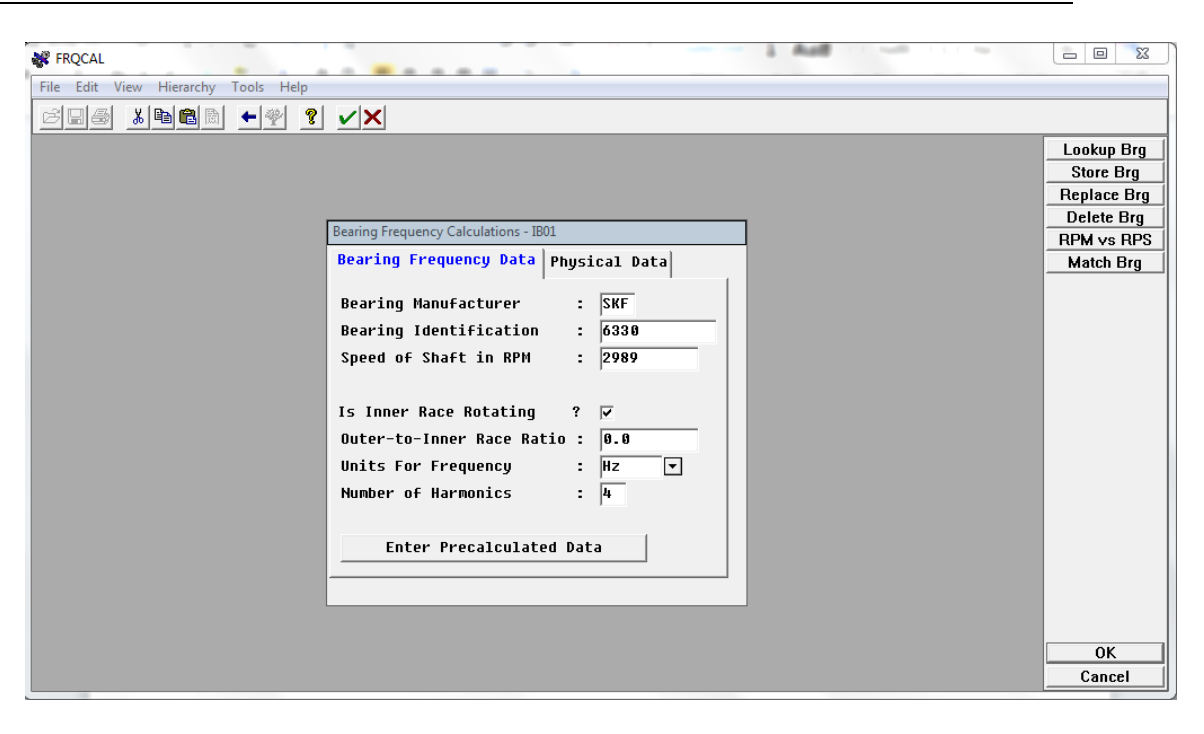

本例以轴的转速为 2989rpm, 内圈旋转, 外圈固定, 单位为 Hz, 谐波数计 算 4 个,点击确定。

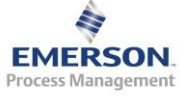

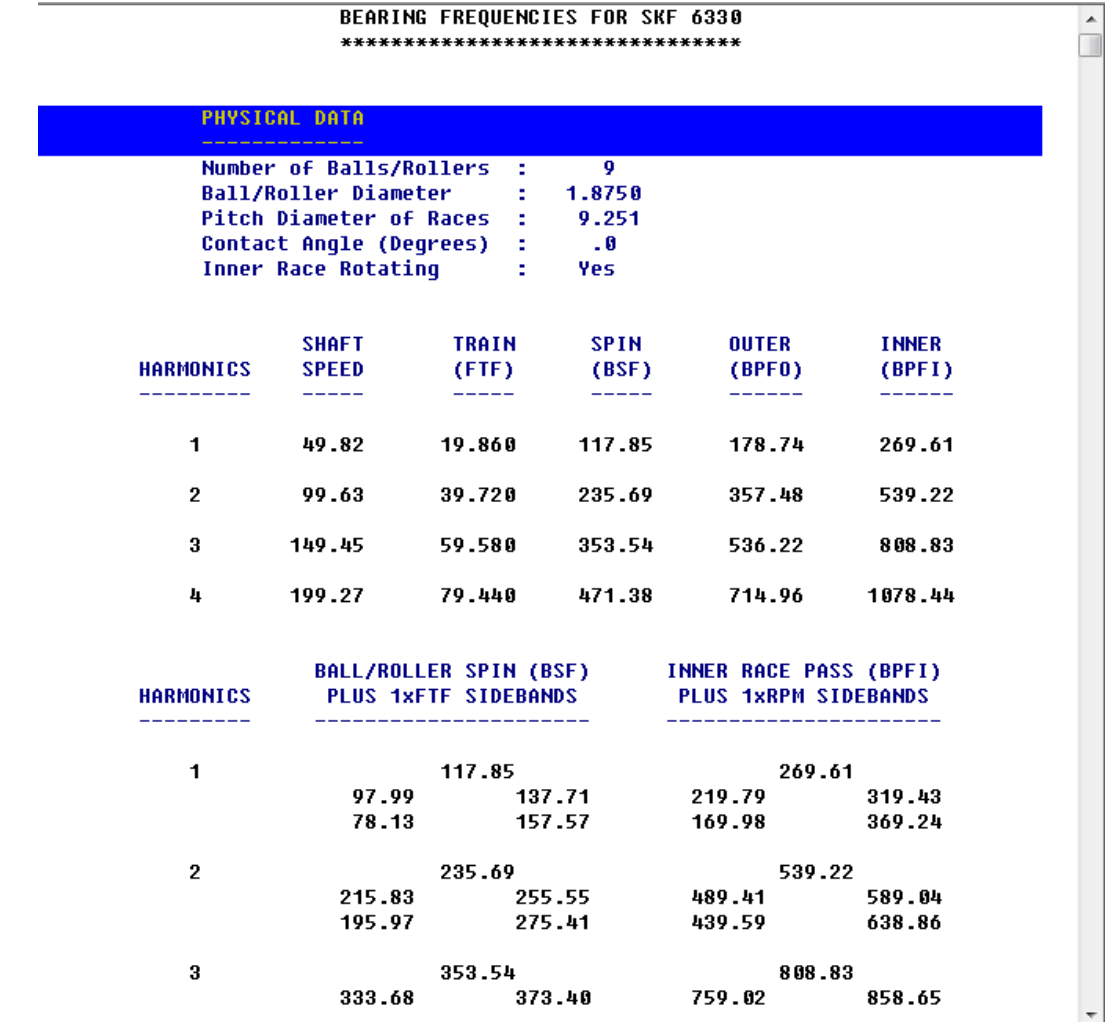

软件自动计算出轴承的故障特征频率,以及滚动体带保持架边带和内圈带 转频边带的故障特征频率。

<span id="page-31-0"></span>9. 优化 PeakVue 参数设置及报警界限

#### <span id="page-31-1"></span>9.1 滤波器

当使用 PeakVue 技术时,有限数量的滤波器可以选择。滤波器的选择依赖 于分析带宽 Fmax 以及可能发生潜在故障从而产生应力波的频率范围。

## 滤波器种类

![](_page_31_Picture_76.jpeg)

![](_page_31_Picture_9.jpeg)

![](_page_32_Picture_320.jpeg)

## <span id="page-32-0"></span>9.2 PeakVue 参数推荐设置

![](_page_32_Picture_321.jpeg)

注:

- 上表参数设置经过大量计算、试验和现场测试。可以直接用作数据库 设置。
- 如果使用 PeakVue 技术测试齿轮, 建议至少选择 1600 线; Fmax 一般 设置为 3.25\*GMF; 如果 3.25\*GMF 不超过 2000Hz, 高通滤波选择 2000Hz;如果 3.25\*GMF 超过 2000Hz,高通滤波选择 5000Hz。
- Fmax 不能超过高通滤波
- 大多数情况下,PeakVue 技术使用高通滤波器而不是带通滤波器。这 包括大多数转速在 300-3600RPM 的滚动轴承、齿轮和润滑故障的设备。

<span id="page-32-1"></span>9.3 PeakVue 报警值推荐设置

1) 滚动轴承内圈故障(BPFI)警告(Alert)界限计算公式:

注:

- 必须采集至少 10 个转速周期的时域波形
- 如果是外圈故障(BPFO),报警界限为上述公式的 2 倍;
- 如果是滚动体故障(BSF),报警界限为上述公式的 1.5 倍。

![](_page_32_Picture_16.jpeg)

*Emerson Process Management – Confidential and Proprietary*

![](_page_33_Figure_1.jpeg)

• 所有故障类型的故障(Fault)界限为警告界限的 2 倍。

2) 不同转速下轴承与齿轮故障的 PeakVue 报警设置

![](_page_33_Picture_160.jpeg)

注:所有故障类型的故障(Fault)界限为警告界限的 2 倍。

来自手册光盘"97399\_Rev.13\_VibView.pdf"

<span id="page-33-0"></span>10. 数据库压缩备份

在数据分析选项,右键点击数据库,出现压缩数据库选项。

![](_page_33_Picture_161.jpeg)

**EMERSON** Process Management 点击压缩数据库,选择 zip 文件保存位置和名称,点击保存。

#### <span id="page-34-0"></span>11. 数据库应用工具

![](_page_34_Picture_70.jpeg)

在工具-设置里面双击数据库应用进行使用。该工具可以对数据库进行备 份,因 CSI2140 的数据库的上限为 2G。也可以对数据库进行拆分,把一个 数据库中的一部分数据拆分出去。

![](_page_34_Picture_71.jpeg)

选择复制/移动点击确定。

![](_page_34_Picture_72.jpeg)

点击文件-打开数据库,选择需要备份的数据库。

![](_page_34_Picture_10.jpeg)

![](_page_35_Picture_42.jpeg)

在左侧树状结构中点击区域列表,在右侧显示数据库所有区域数据。全选 或选择部分区域,点击鼠标右键选择复制。

选择文件-新的数据库,

![](_page_35_Picture_43.jpeg)

为新数据库命名,本例命名为 Test001, 点击确定, 弹出以下对话框。

![](_page_35_Picture_7.jpeg)

![](_page_36_Picture_35.jpeg)

点击创建新的-确定

![](_page_36_Picture_36.jpeg)

在新的数据库 Test001.rbm 的区域列表上点击右键,选择粘贴。

![](_page_36_Picture_6.jpeg)

![](_page_37_Picture_26.jpeg)

通过数据选项,选择需要保存的数据。

![](_page_37_Picture_27.jpeg)

![](_page_37_Picture_5.jpeg)

只选择左侧一列对号,表示新的数据库保留以前数据库的所有数据,包括 组态和采集到的振动数据。

左侧和右侧对号全部选择,可以通过选择时间来确定新的数据库保留组态 和以前数据库固定时间段的数据。

左侧和右侧对号全部不选择,表示新的数据库只保留以前数据库的组态, 不保留任何采集到的振动数据。

<span id="page-38-0"></span>12. 数据库修复工具

![](_page_38_Picture_54.jpeg)

通过点击圆圈中的三角符号来选择数据库。

在扫描模式中选择自动修复,然后点击开始,软件自动修复已选的数据库。

![](_page_38_Picture_9.jpeg)

![](_page_39_Picture_19.jpeg)

![](_page_39_Picture_3.jpeg)